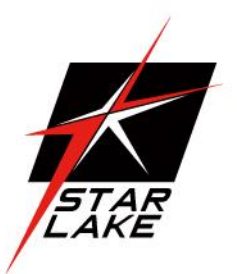

# ROC286CC

1U 19" DC-DC Redundant Fanless Server with with Conformal Coating, support By Intel<sup>®</sup> Coffee Lake-R Processor User's Manual

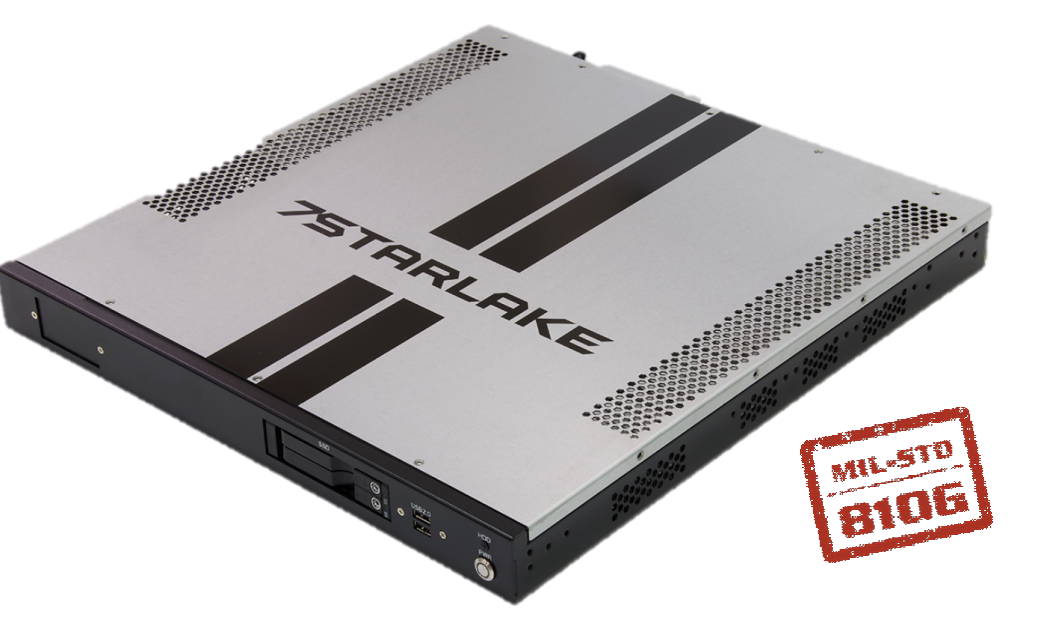

**User's Manual** Revision Date: Jul.22.2021

Revision Date: Jul.22.2021

### <span id="page-1-0"></span>Safety Information

#### <span id="page-1-1"></span>**Electrical safety**

- To prevent electrical shock hazard, disconnect the power cable from the electrical outlet before relocating the system.
- When adding or removing devices to or from the system, ensure that the power cables for the devices are unplugged before the signal cables are connected. If possible, disconnect all power cables from the existing system before you add a device.
- Before connecting or removing signal cables from the motherboard, ensure that all power cables are unplugged.
- Seek professional assistance before using an adapter or extension cord. These devices could interrupt the grounding circuit.
- Make sure that your power supply is set to the correct voltage in your area.
- If you are not sure about the voltage of the electrical outlet you are using, contact your local power company.
- If the power supply is broken, do not try to fix it by yourself. Contact a qualified service technician or your local distributor.

#### <span id="page-1-2"></span>**Operation safety**

- Before installing the motherboard and adding devices on it, carefully read all the manuals that came with the package.
- Before using the product, make sure all cables are correctly connected and the power cables are not damaged. If you detect any damage, contact your dealer immediately.
- To avoid short circuits, keep paper clips, screws, and staples away from connectors, slots, sockets and circuitry.
- Avoid dust, humidity, and temperature extremes. Do not place the product in any area where it may become wet.
- Place the product on a stable surface.
- If you encounter any technical problems with the product, contact your local distributor

#### <span id="page-1-3"></span>**Statement**

- All rights reserved. No part of this publication may be reproduced in any form or by any means, without prior written permission from the publisher.
- All trademarks are the properties of the respective owners.
- All product specifications are subject to change without prior notice

Revision Date: Jul.22.2021

### <span id="page-2-0"></span>Revision History

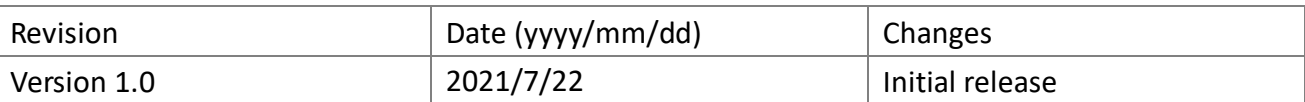

### <span id="page-2-1"></span>Packing list

□ 19" 1U Rack-mount Intel® Q370 Fanless Rugged System

□ Accessories

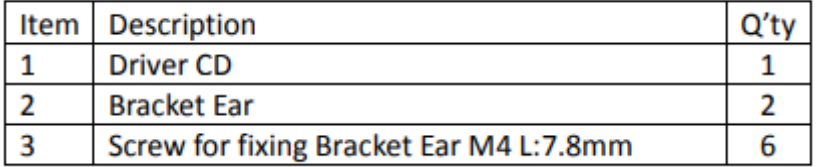

If any of the above items is damaged or missing, please contact your local distributor.

### <span id="page-2-2"></span>Ordering Information

### **ROC286CC**-ET

19" 1U Rack-mount Rugged Fanless System with Intel® 8th /9th Processor (up to 65W), Rich IO interface, 1 x PCIe x16, 6 x USB, 9~36V DC-in, Redundant server, conformal coating, Operating Temp. -20~+60°C

#### **ROC286CC**-**U**T

19" 1U Rack-mount Rugged Fanless System with Intel® 8th /9th Processor (up to 65W), Rich IO interface, 1 x PCIe x16, 6 x USB, 9~36V DC-in, Redundant server, conformal coating, Operating Temp. -30~+70°C

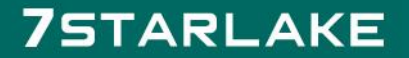

Revision Date: Jul.22.2021

### **Table of contents**

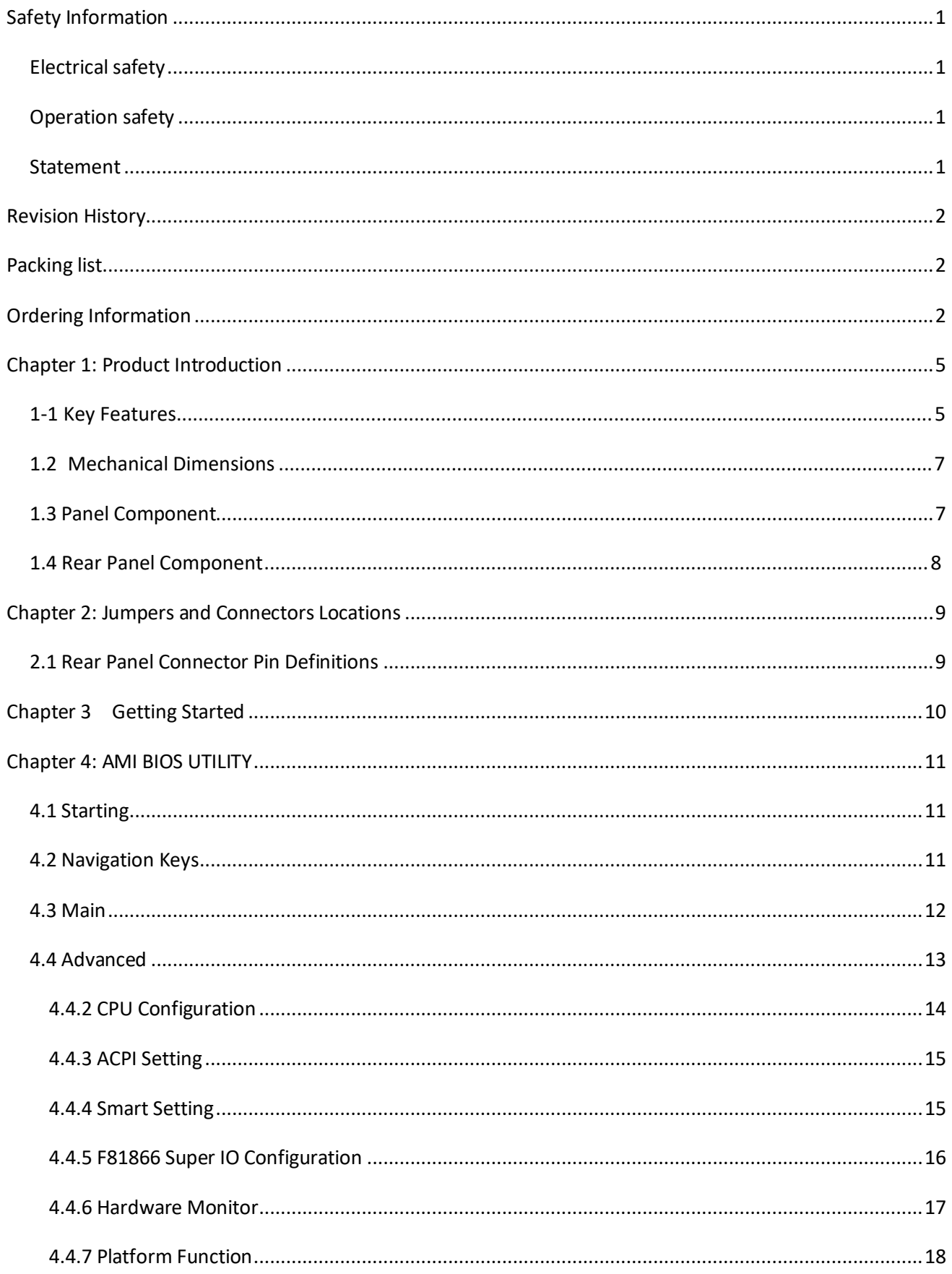

# **75TARLAKE**

Revision Date: Jul.22.2021

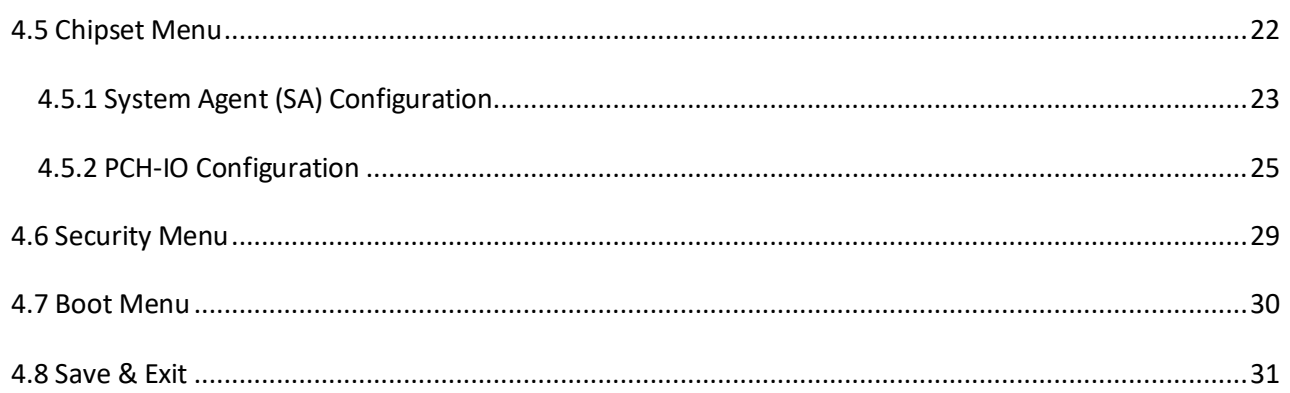

# **75TARLAKE**

Revision Date:Jul.22.2021

### <span id="page-5-0"></span>**Chapter 1: Product Introduction**

### <span id="page-5-1"></span>**1-1 Key Features**

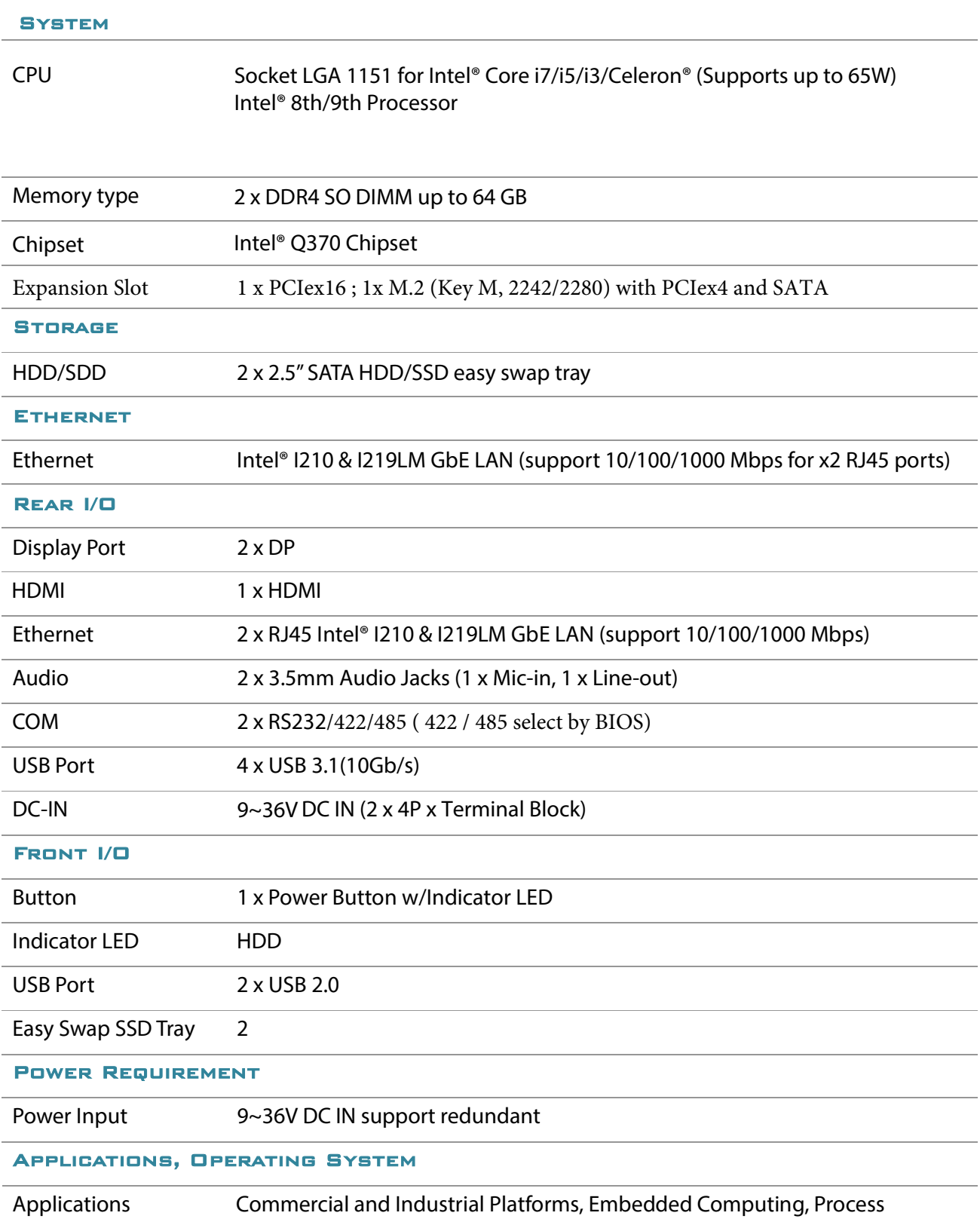

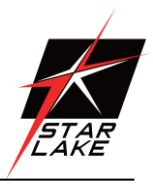

Revision Date: Jul.22.2021

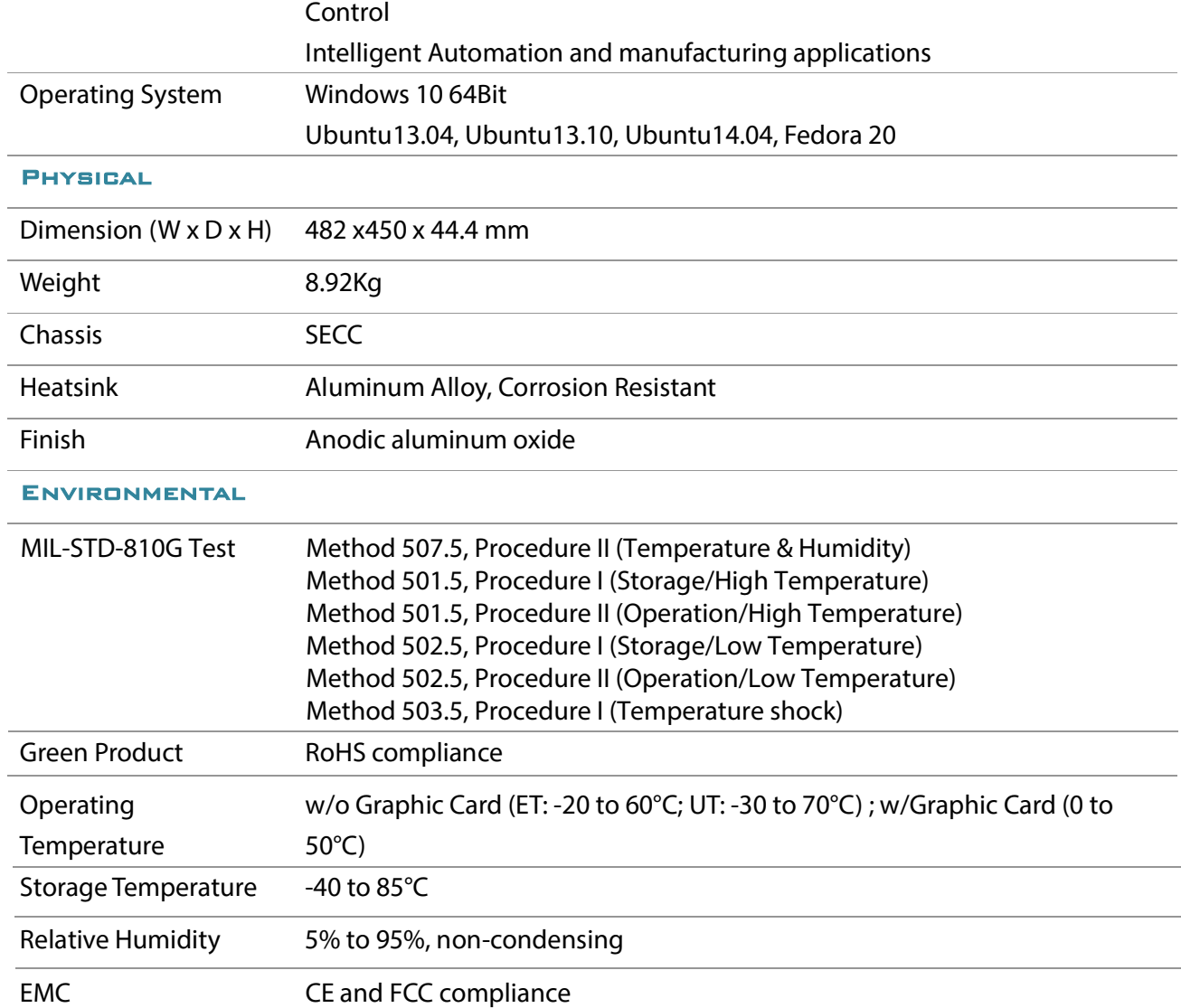

Revision Date:May.28.2021

### <span id="page-7-0"></span>**1.2 Mechanical Dimensions**

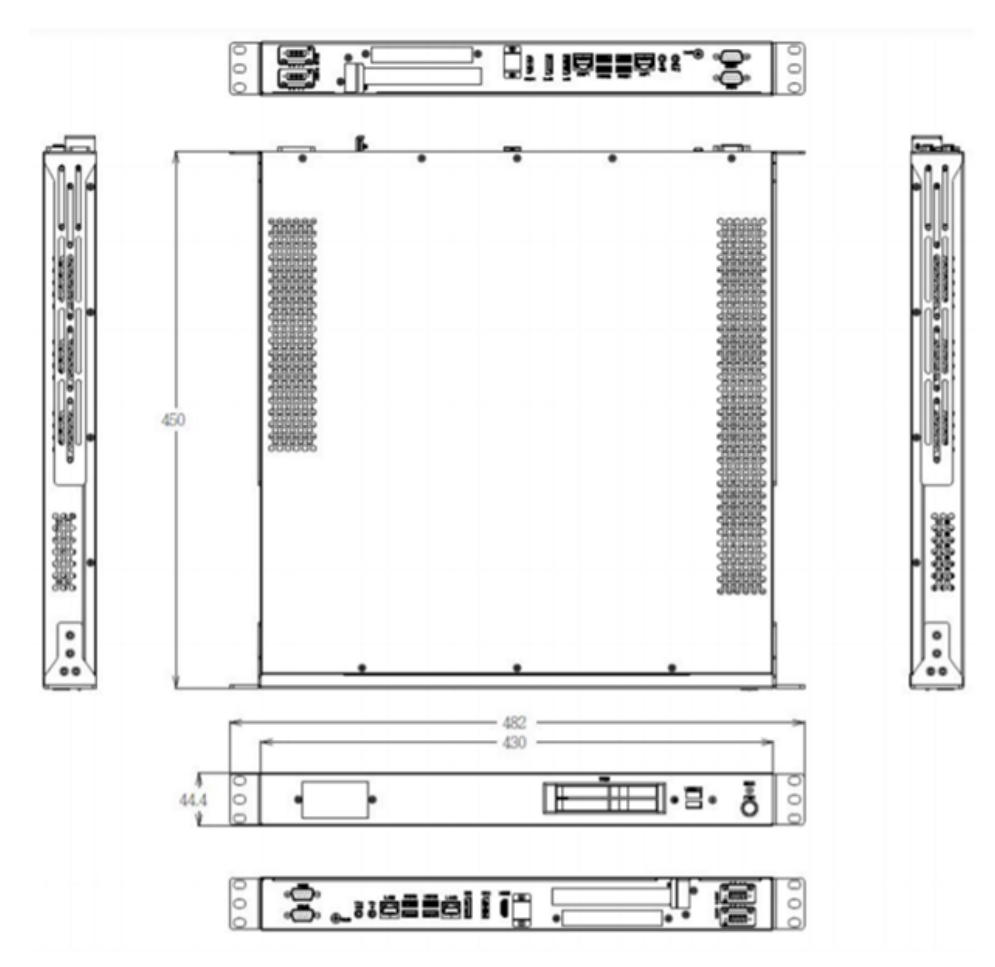

### **1.3 Panel Component**

<span id="page-7-1"></span>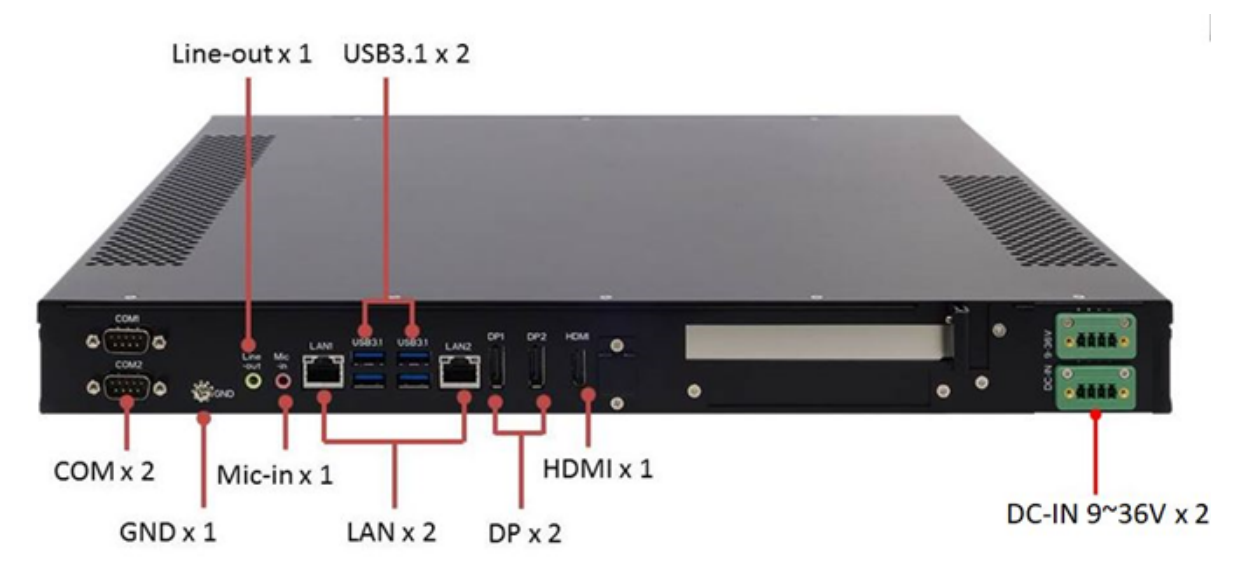

Revision Date:Jul.22.2021

### **1.4 Rear Panel Component**

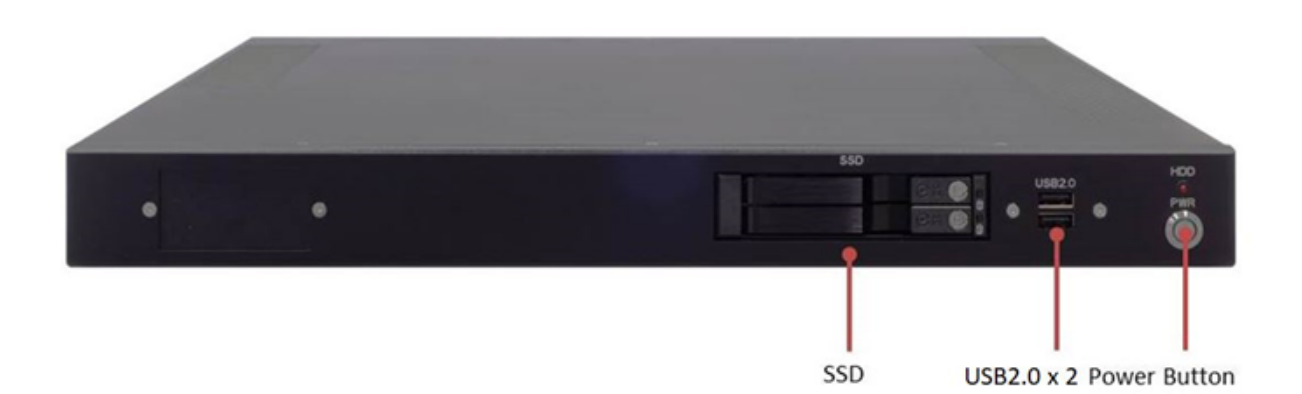

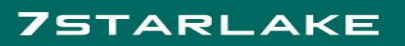

Revision Date: Jul.22.2021

### <span id="page-9-1"></span><span id="page-9-0"></span>**Chapter 2: Jumpers and Connectors Locations**

### **2.1 Rear Panel Connector Pin Definitions**

#### **LAN1 and LAN2 LED**

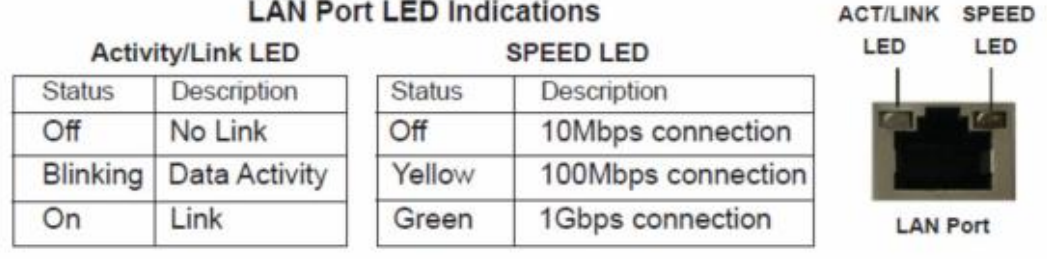

#### **AUDIO: LINE-OUT/MIC-IN**

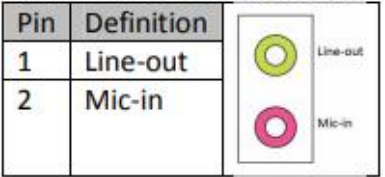

### COM 1 / 2: RS232/422/485 (422 / 485 select by BIOS)

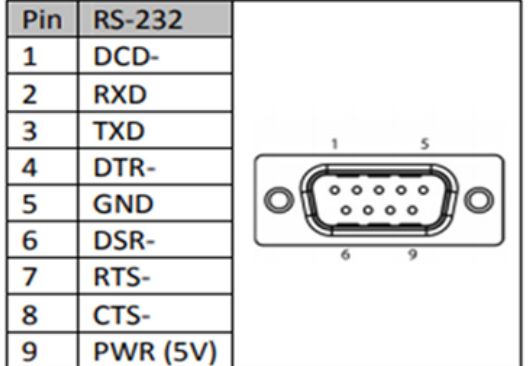

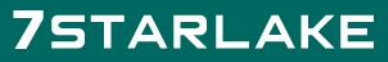

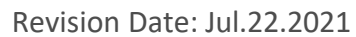

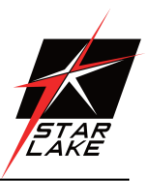

### <span id="page-10-0"></span>**Chapter 3 Getting Started**

This chapter provides more detailed information and let you know how to install components into the ROC286AA fanless system.

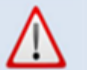

Prior to removing the chassis cover, make sure the unit's power is off and disconnected from the power sources to prevent electric shock or system damage.

### 3.1 2.5" Easy Swap SSD installation

ROC286AA support two 2.5" Easy Swap SSD

- Use Tri-angle security key to open keylock and pull out the 2.5"SSD tray.  $\bullet$
- Put 2.5"SSD on the tray and make sure SSD is fixed and push the tray back.
- Use Tri-angle security key to lock tray door.

Revision Date: Jul.28.2021

### <span id="page-11-0"></span>**Chapter 4: AMI BIOS UTILITY**

This chapter provides users with detailed descriptions on how to set up a basic system configuration through the AMI BIOS setup utility.

### <span id="page-11-1"></span>**4.1 Starting**

To enter the setup screens, perform the following steps:

- Turn on the computer and press the <Del> key immediately.
- After the <Del> key is pressed, the main BIOS setup menu displays. Other setup screens can be accessed from the main BIOS setup menu, such as the Chipset and Power menus.

#### <span id="page-11-2"></span>**4.2 Navigation Keys**

The BIOS setup/utility uses a key-based navigation system called hot keys. Most of the BIOS setup utility hot keys can be used at any time during the setup navigation process.

Some of the hot keys are <F1>, <F10>, <Enter>, <ESC>, and <Arrow> keys.

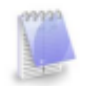

Some of the navigation keys may differ from one screen to another.

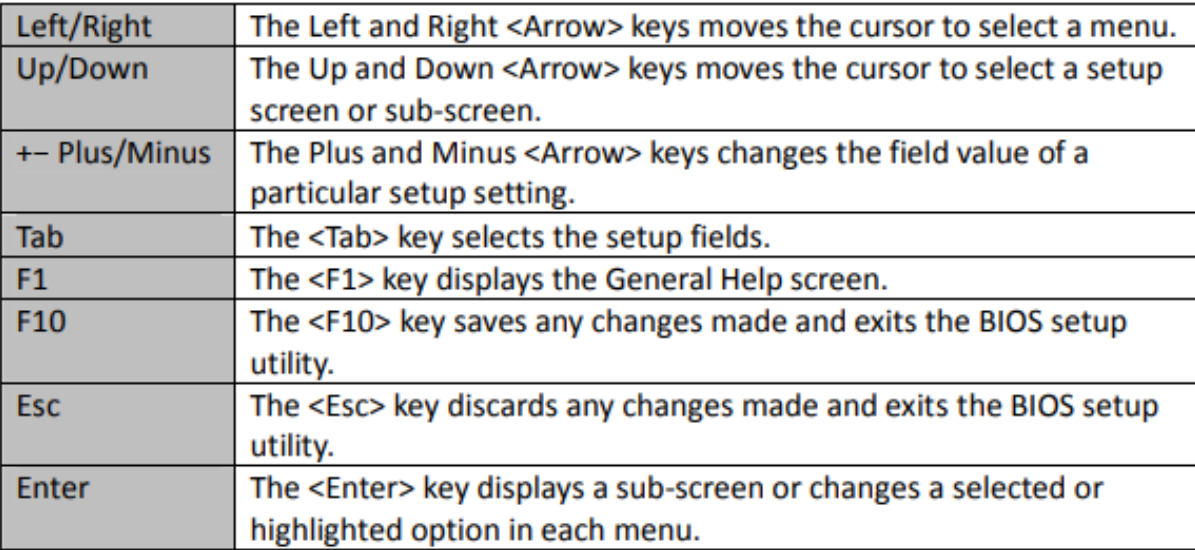

Revision Date: Jul.22.2021

### <span id="page-12-0"></span>**4.3 Main**

The Main menu is the first screen that you will see when you enter the BIOS Setup Utility.

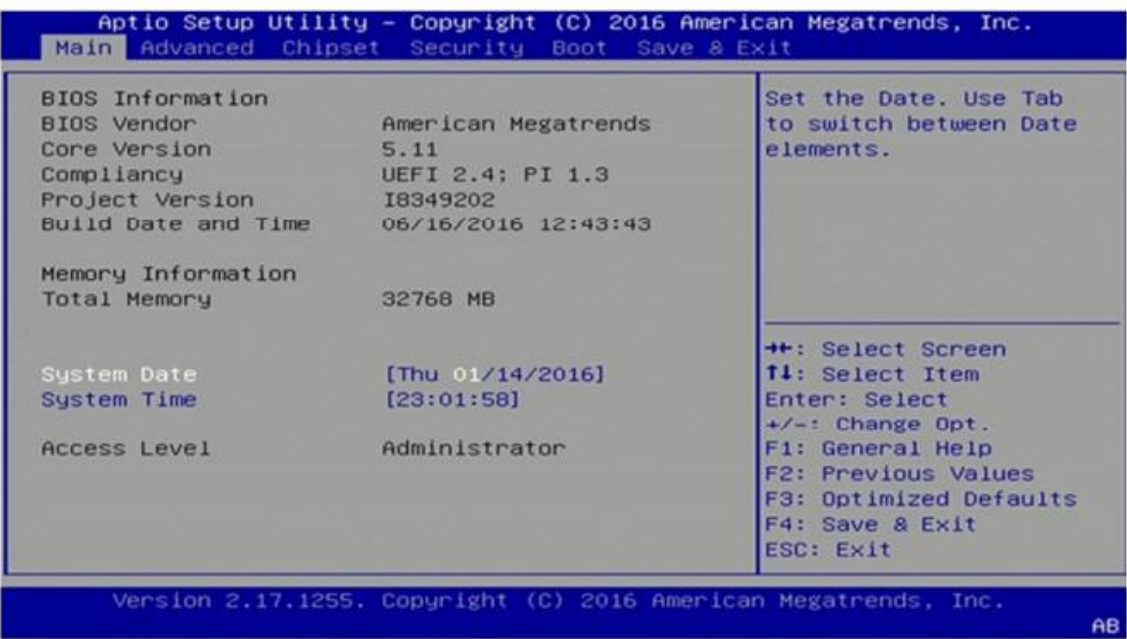

#### **System Date**

Use this function to change the system date.

Select System Date using the Up and Down <Arrow> keys. Enter the new values through the keyboard. Press the Left and Right <Arrow> keys to move between fields. The date setting must be entered in MM/DD/YY format.

#### **System Time**

Use this function to change the system time.

Select System Time using the Up and Down <Arrow> keys. Enter the new values through the keyboard. Press the Left and Right <Arrow> keys to move between fields. The time setting is entered in HH:MM:SS format.

Note: The time is in 24-hour format. For example, 5:30 A.M. appears as 05:30:00, and 5:30 P.M. as 17:30:00.

#### **Access Level**

Display the access level of the current user in the BIOS.

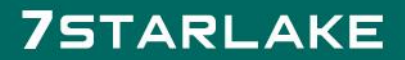

Revision Date: Jul.22.2021

#### <span id="page-13-0"></span>**4.4 Advanced**

The Advanced Menu allows you to configure your system for basic operation. Some entries are defaults required by the system board, while others, if enabled, will improve the performance of your system or let you set some features according to your preference. Setting incorrect field values may cause the system to malfunction.

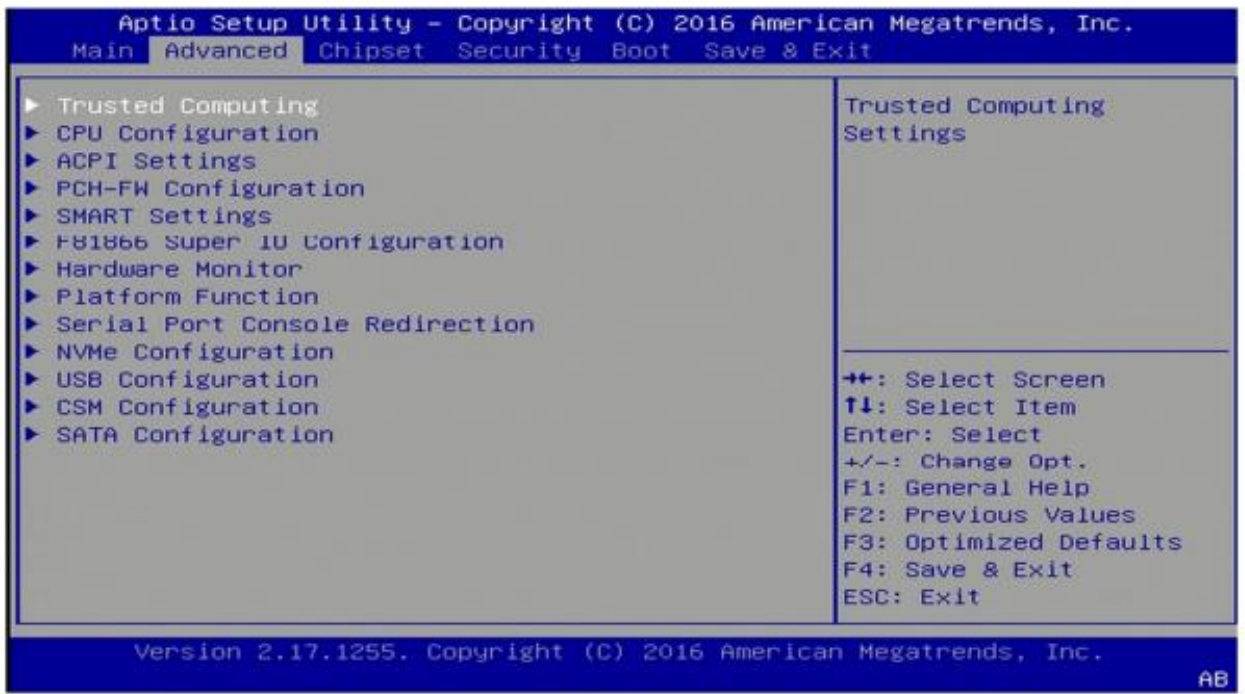

#### **4.4.1 Trusted Computing**

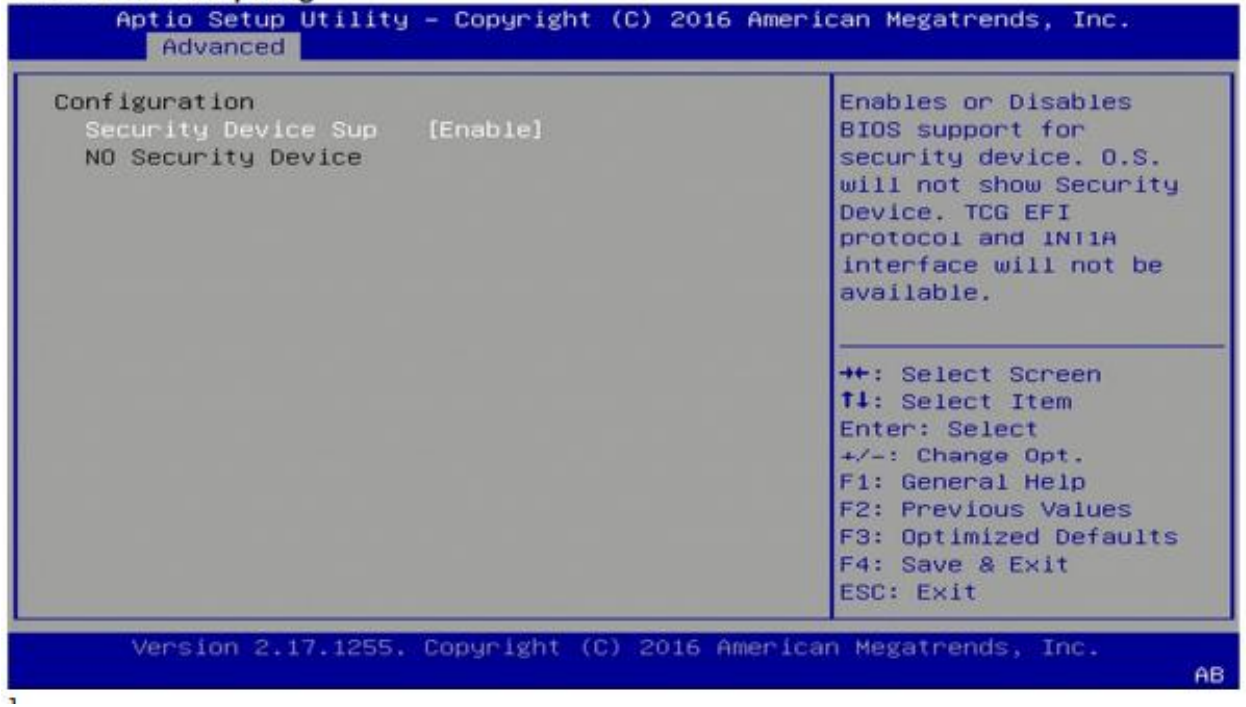

Revision Date: Jul.22.2021

#### <span id="page-14-0"></span>**4.4.2 CPU Configuration**

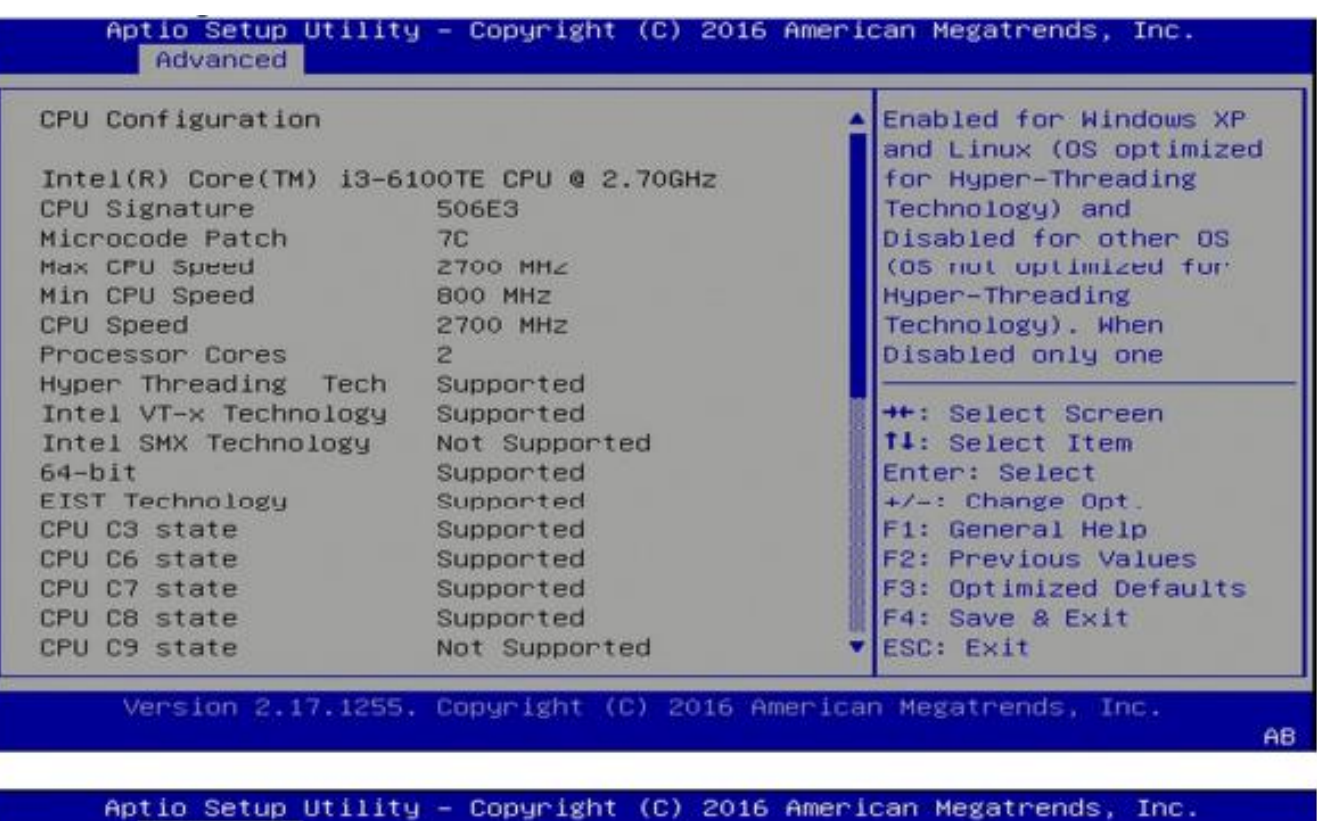

Advanced CPU C10 state Not Supported Enabled for Windows XP and Linux (OS optimized for Hyper-Threading L1 Data Cache 32 KB × 2 Technology) and L1 Code Cache 32 KB x 2 L<sub>2</sub> Cache 256 KB x 2 Disabled for other OS L3 Cache 4 MB (US not optimized for L4 Cache Not Present Hyper-Threading Technology). When [Enabled] Hyper-threading Disabled only one Active Processor Core  $[A11]$ Intel Virtualization [Enabled] **++:** Select Screen Hardware Prefetcher [Enabled] 14: Select Item Adjacent Cache Line P [Enabled] Enter: Select CPU AES [Enabled] +/-: Change Opt Boot performance mode [Max Non-Turbo Perfo...] F1: General Help F2: Previous Values Intel(R) Speed Shift [Enabled] F3: Optimized Defaults Intel(R) SpeedStep(tm [Enabled] F4: Save & Exit CPU C states [Enabled] ESC: Exit Enhanced C-states [Enabled]

Version 2.17.1255. Copyright (C) 2016 American Megatrends, Inc.

AB

Revision Date: Jul.22.2021

### <span id="page-15-0"></span>**4.4.3 ACPI Setting**

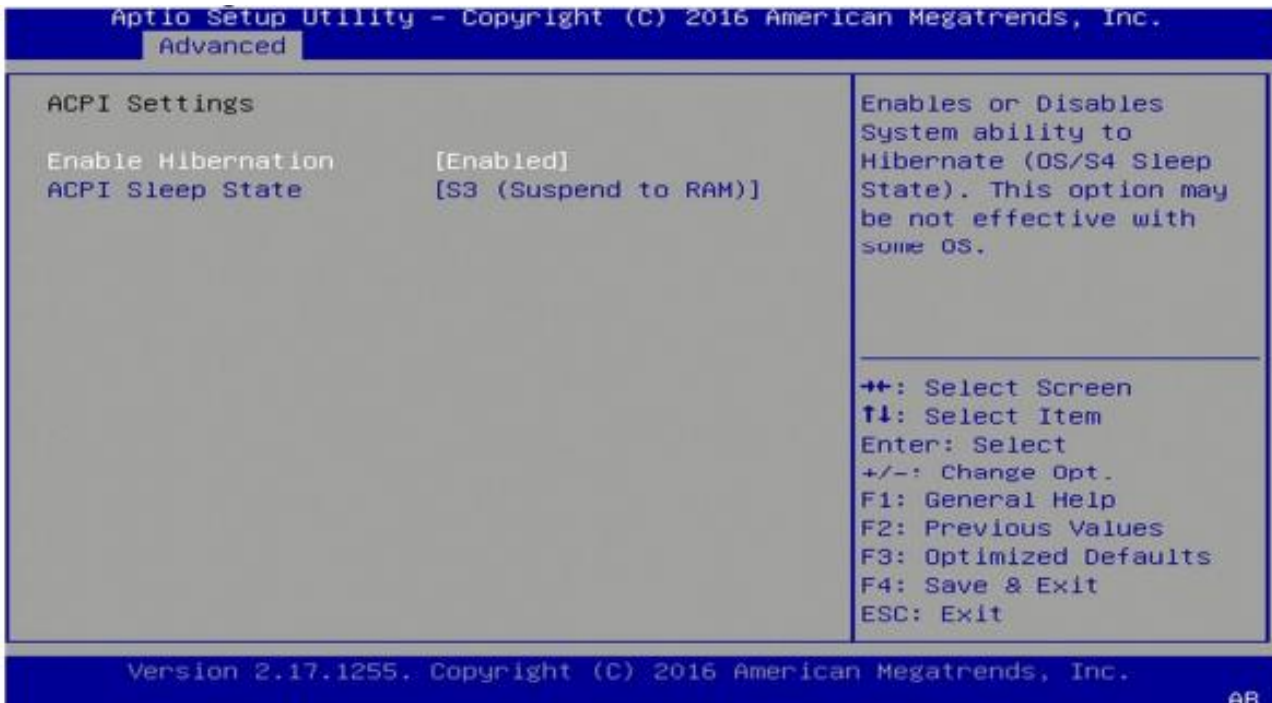

### <span id="page-15-1"></span>**4.4.4 Smart Setting**

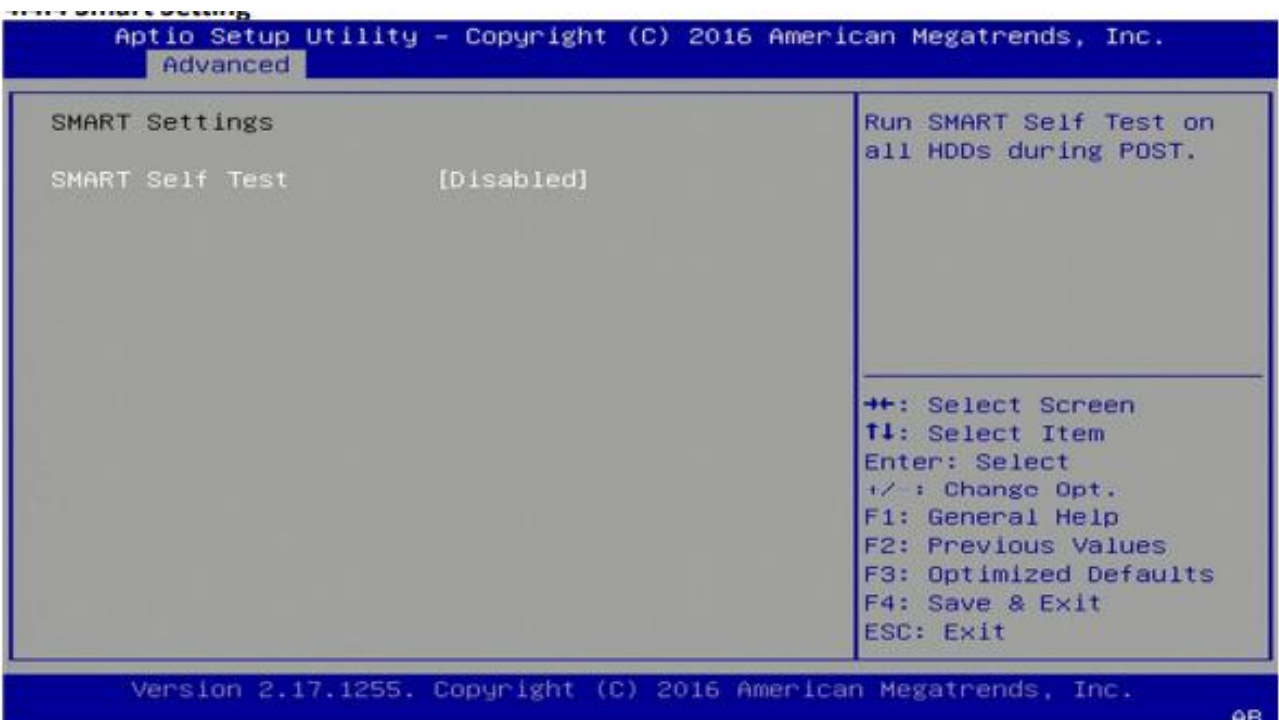

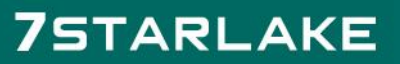

Revision Date: Jul.22.2021

### <span id="page-16-0"></span>**4.4.5 F81866 Super IO Configuration**

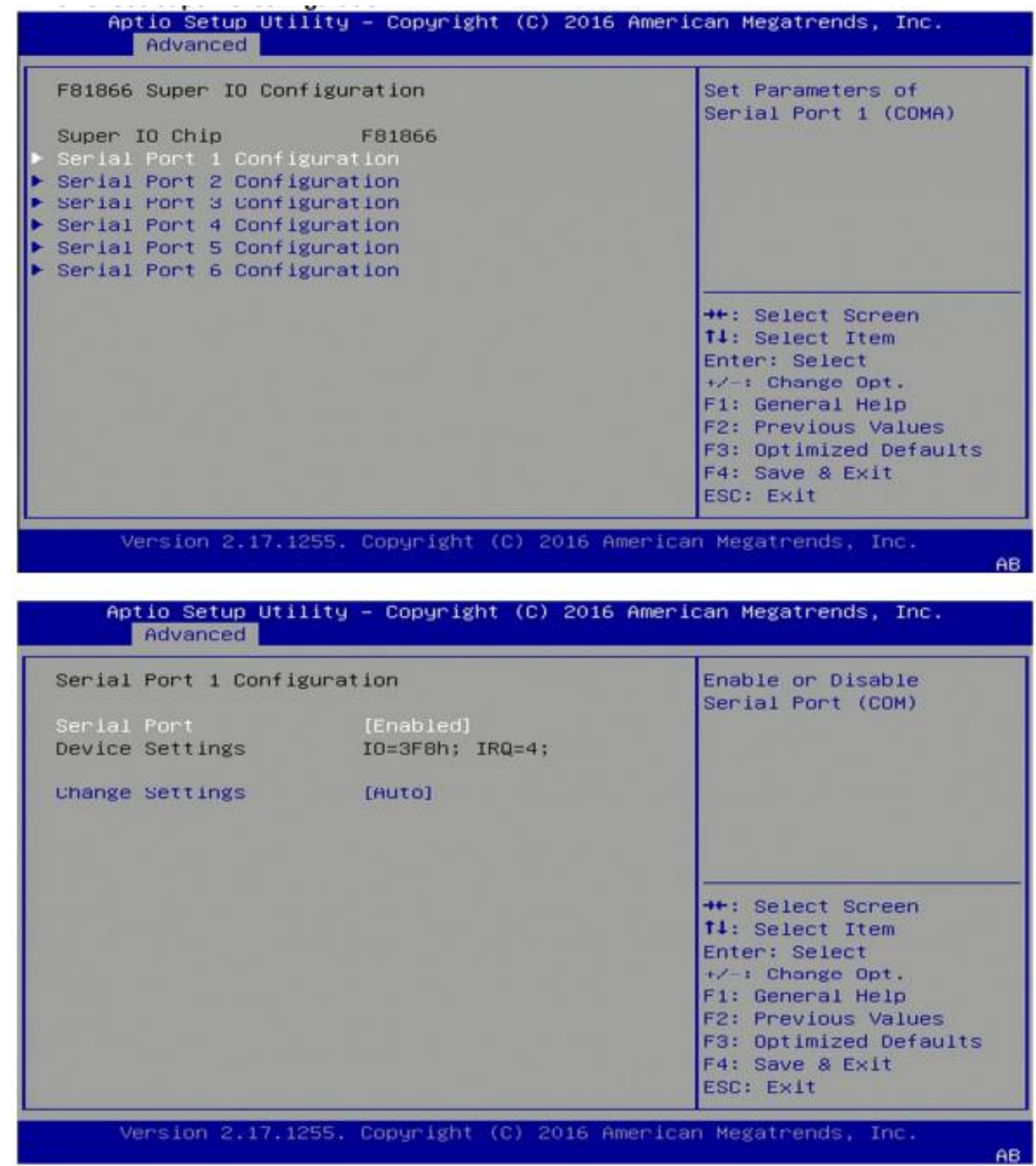

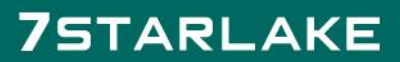

Revision Date: Jul.22.2021

#### <span id="page-17-0"></span>**4.4.6 Hardware Monitor**

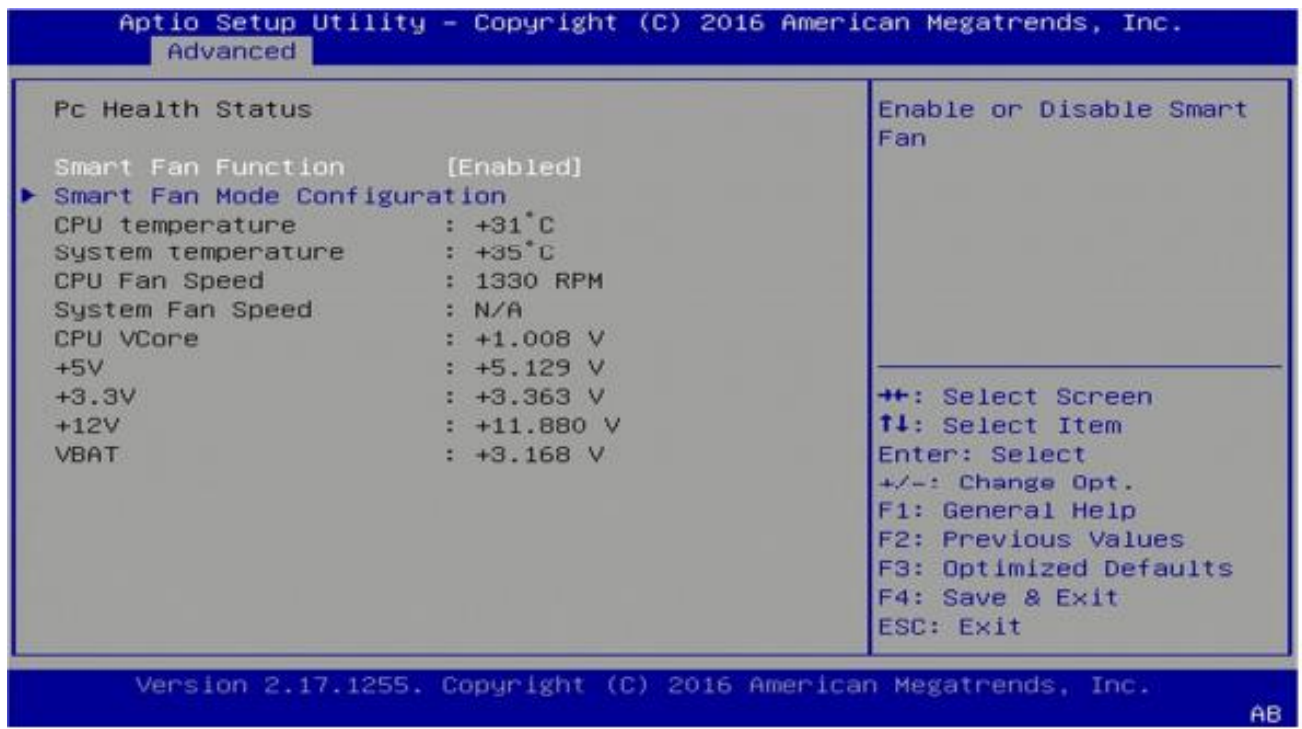

### **4.4.6.1 Smart Fan Mode Configuration**

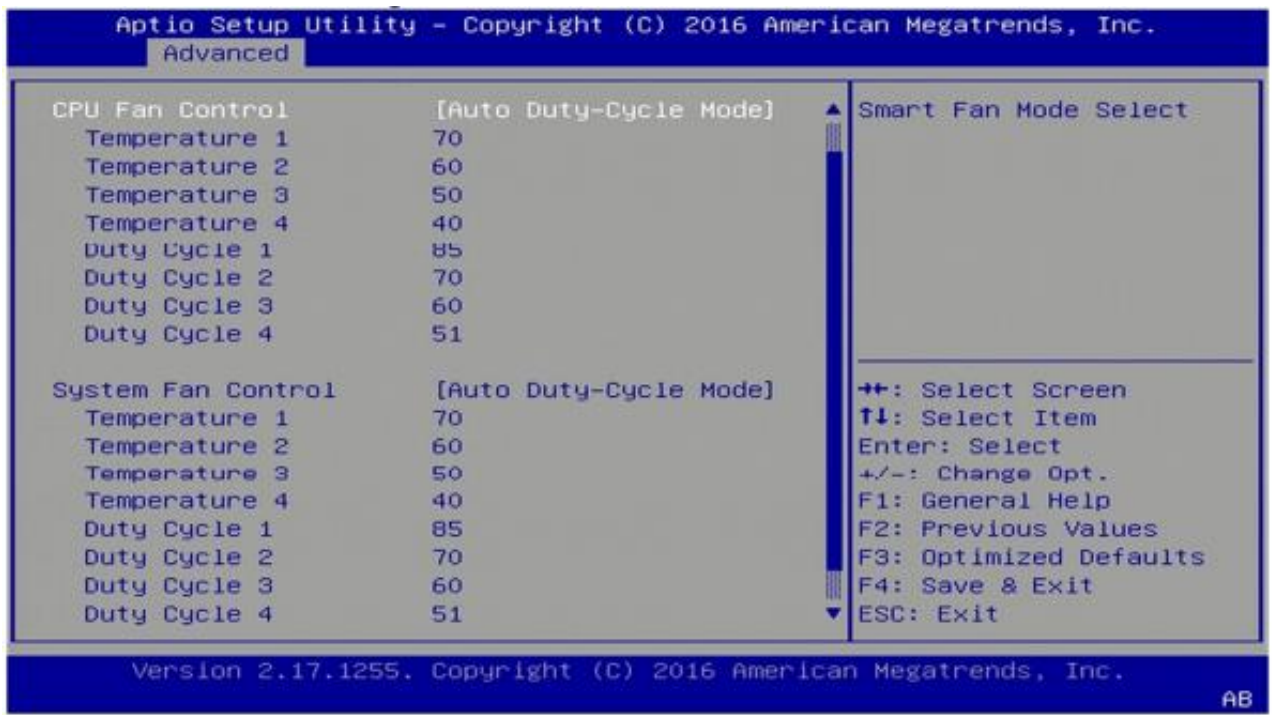

Revision Date: Jul.22.2021

#### <span id="page-18-0"></span>**4.4.7 Platform Function**

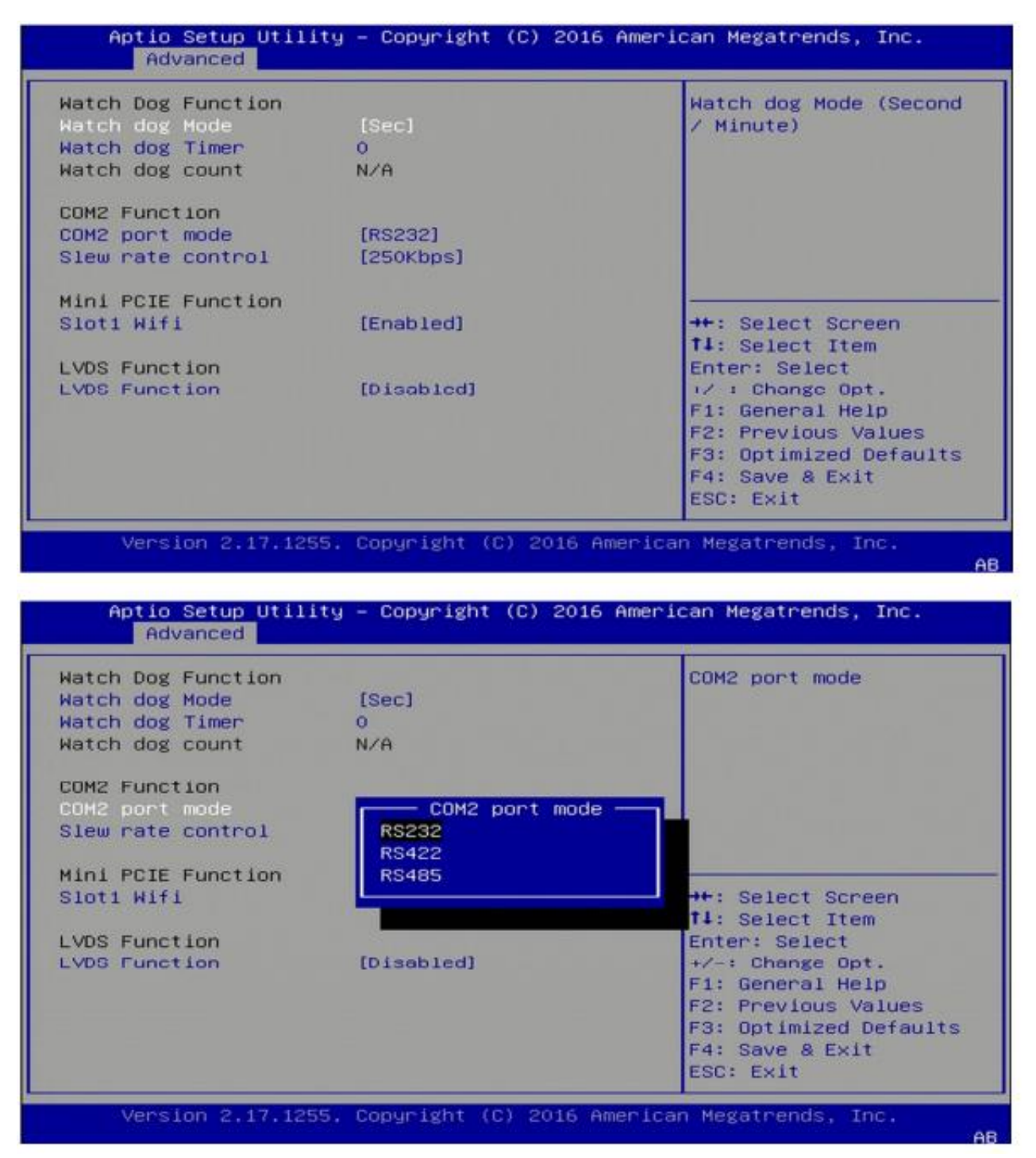

Revision Date: Jul.22.2021

#### **4.4.8 Serial Consolr Redirection**

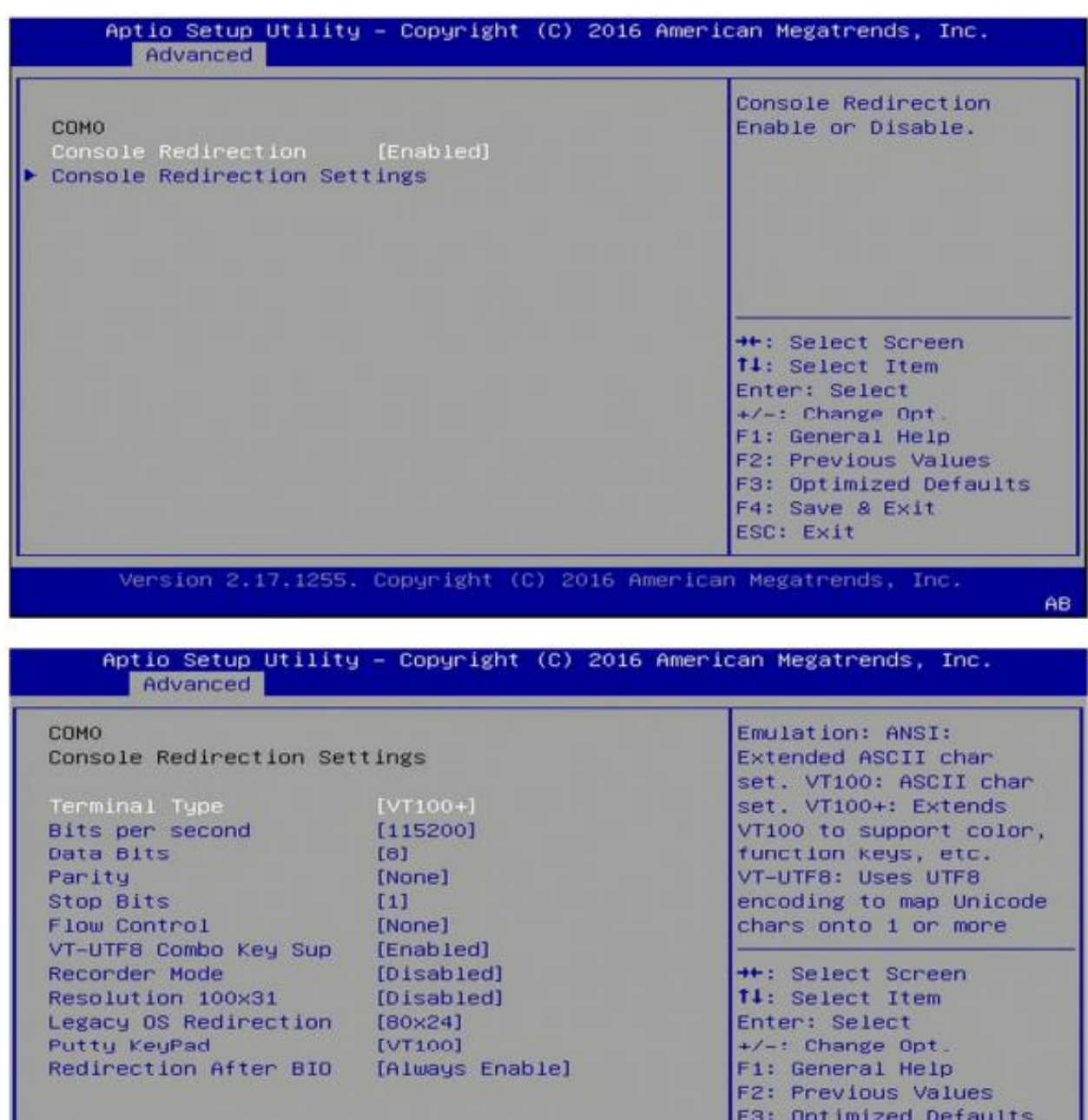

Version 2.17.1255. Copyright (C) 2016 American Megatrends, Inc.

AB

F4: Save & Exit

ESC: Exit

Revision Date: Jul.22.2021

### **4.4.9 NVMe Configuration**

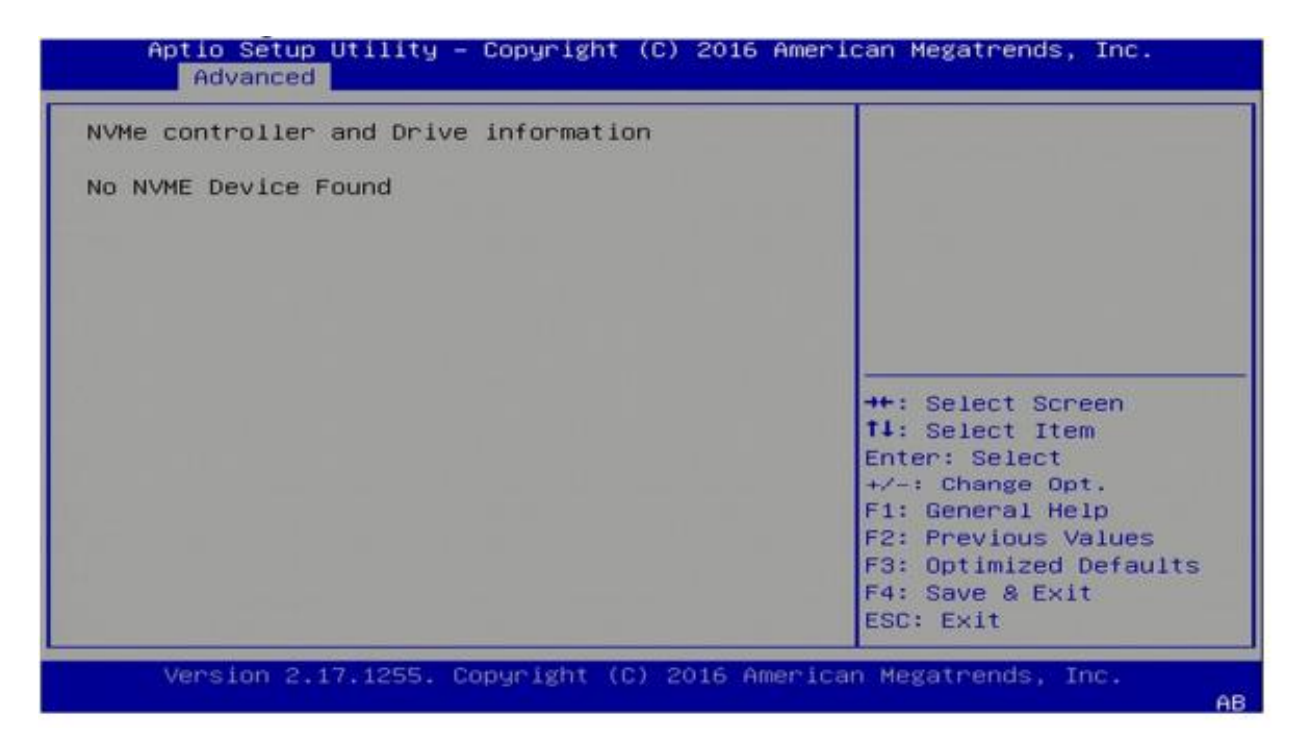

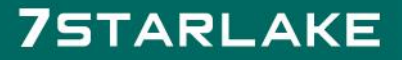

Revision Date:Jul.22.2021

#### **4.4.10 USB Configuration**

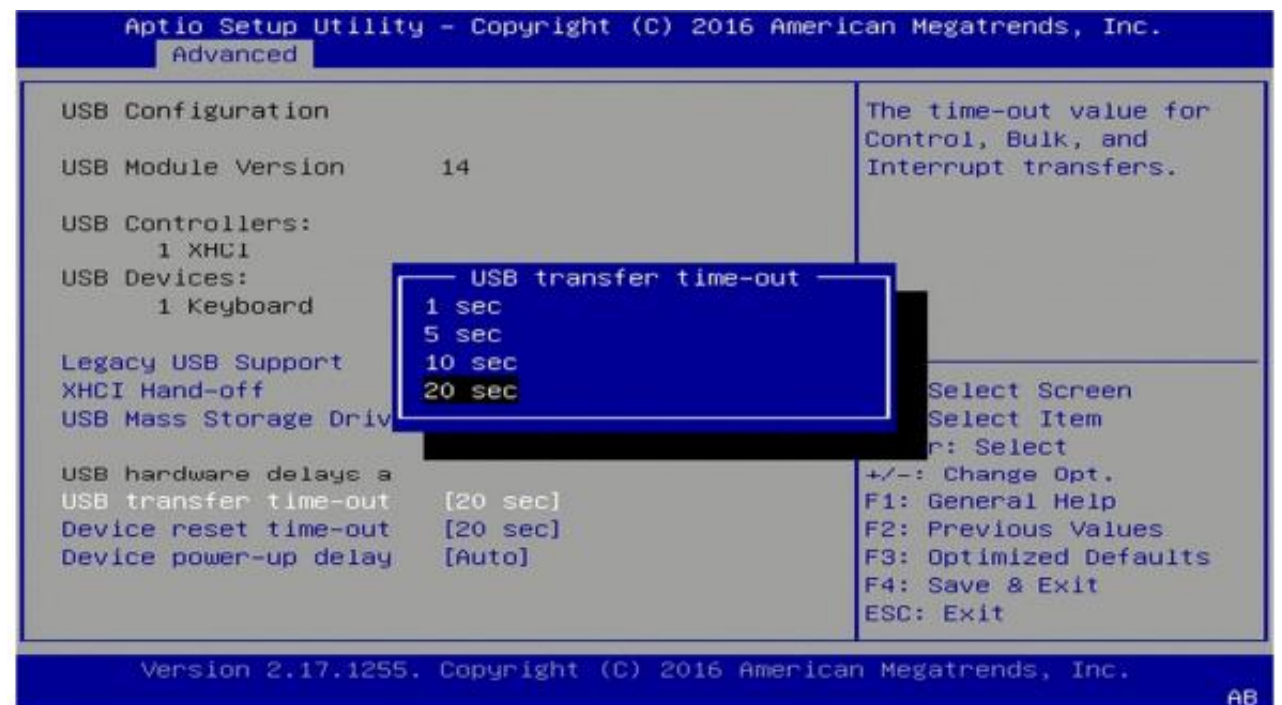

#### **4.4.11 CSM Configuration**

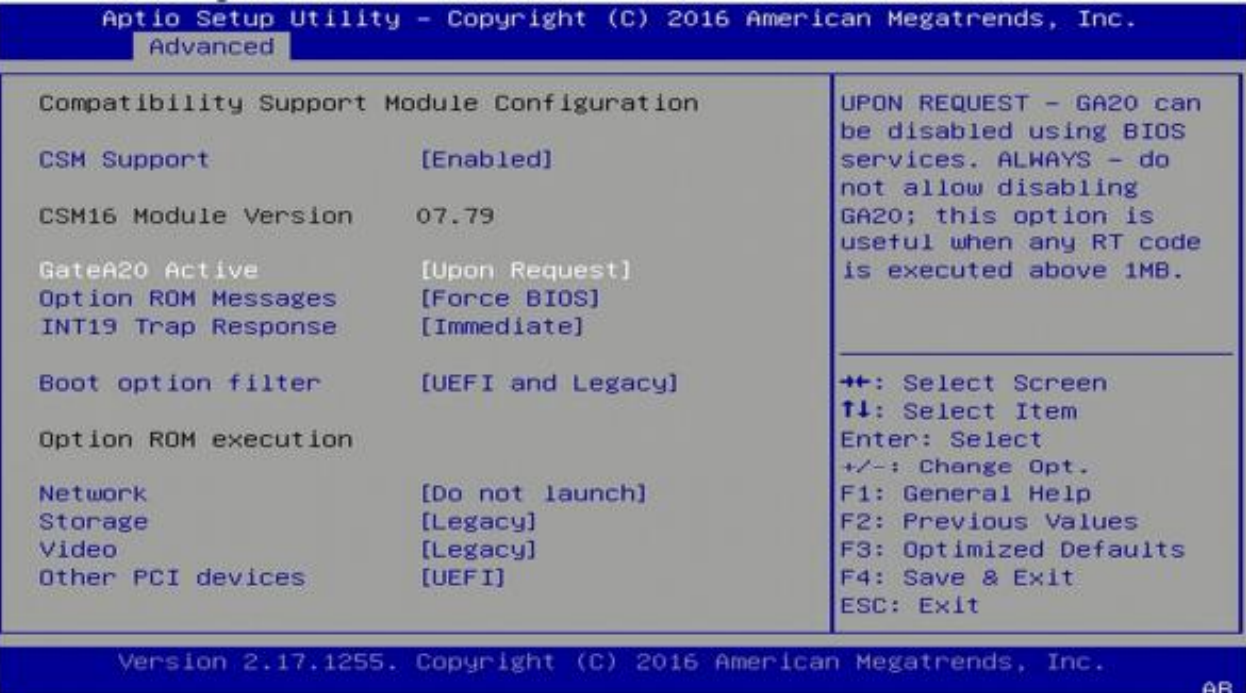

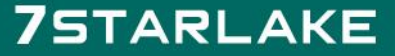

Revision Date:Jul.22.2021

### **4.4.12 SATA Configuration**

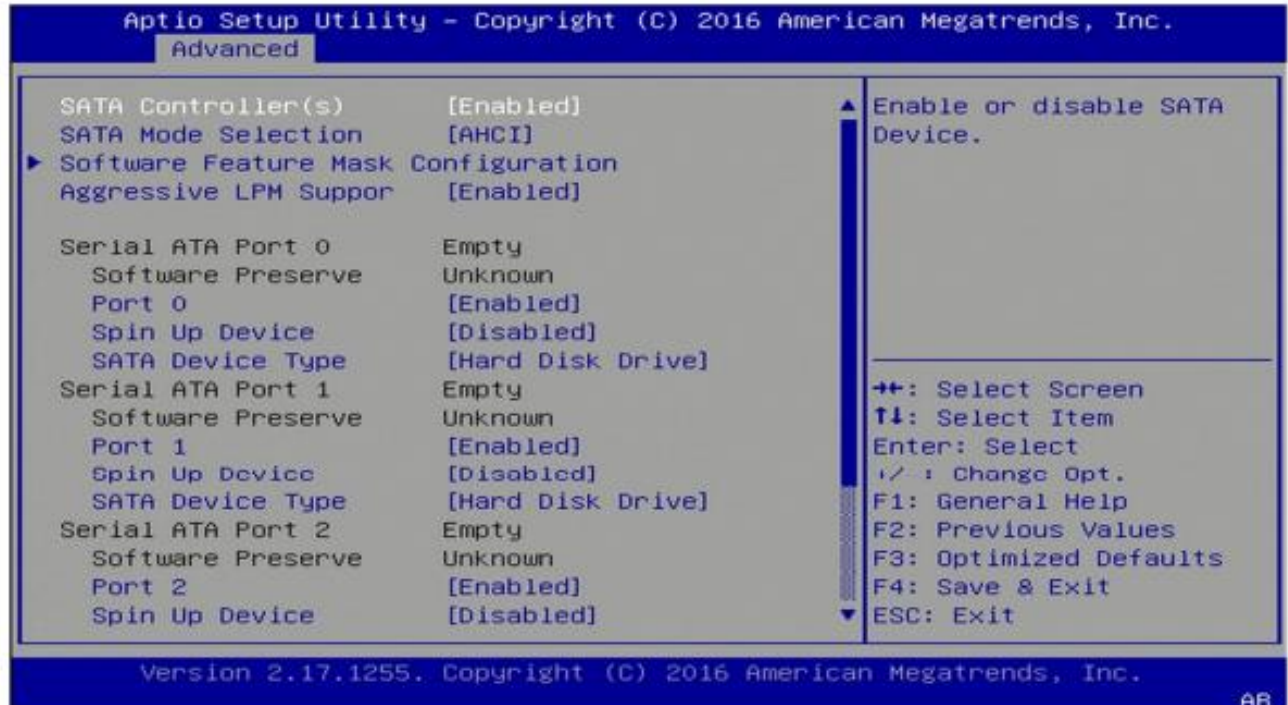

### <span id="page-22-0"></span>**4.5 Chipset Menu**

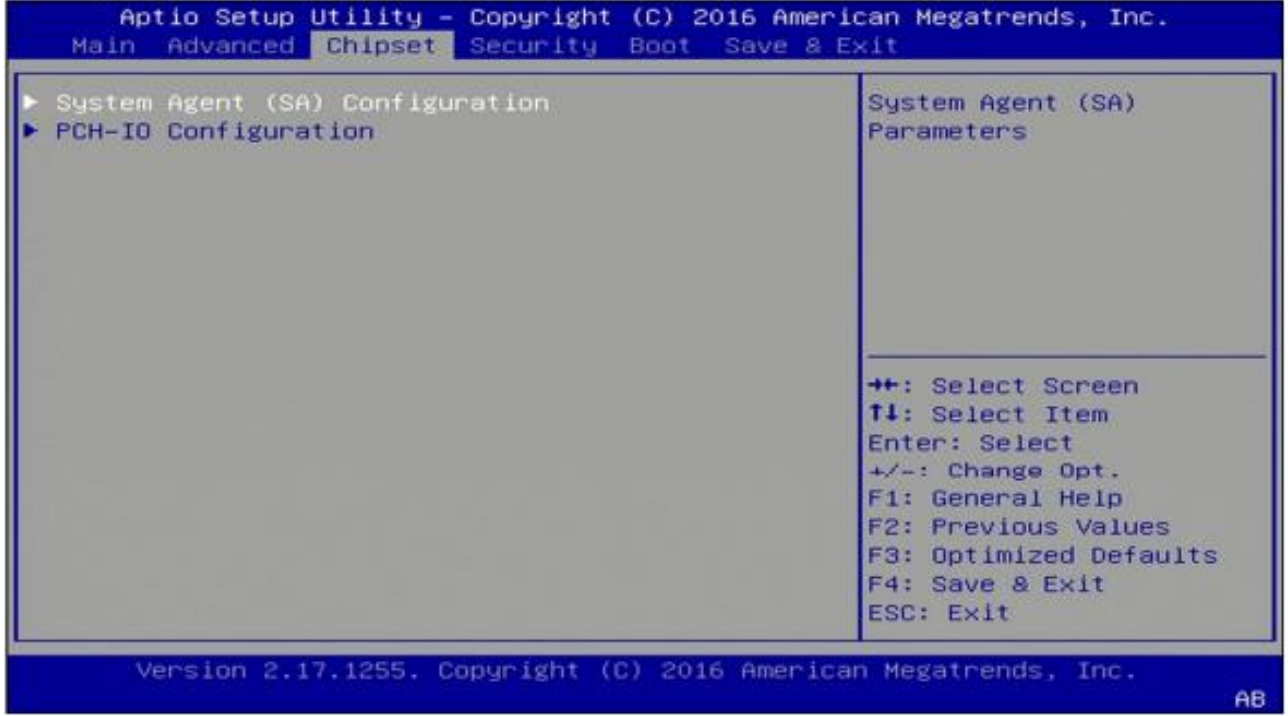

Revision Date:Jul.22.2021

### <span id="page-23-0"></span>**4.5.1 System Agent (SA) Configuration**

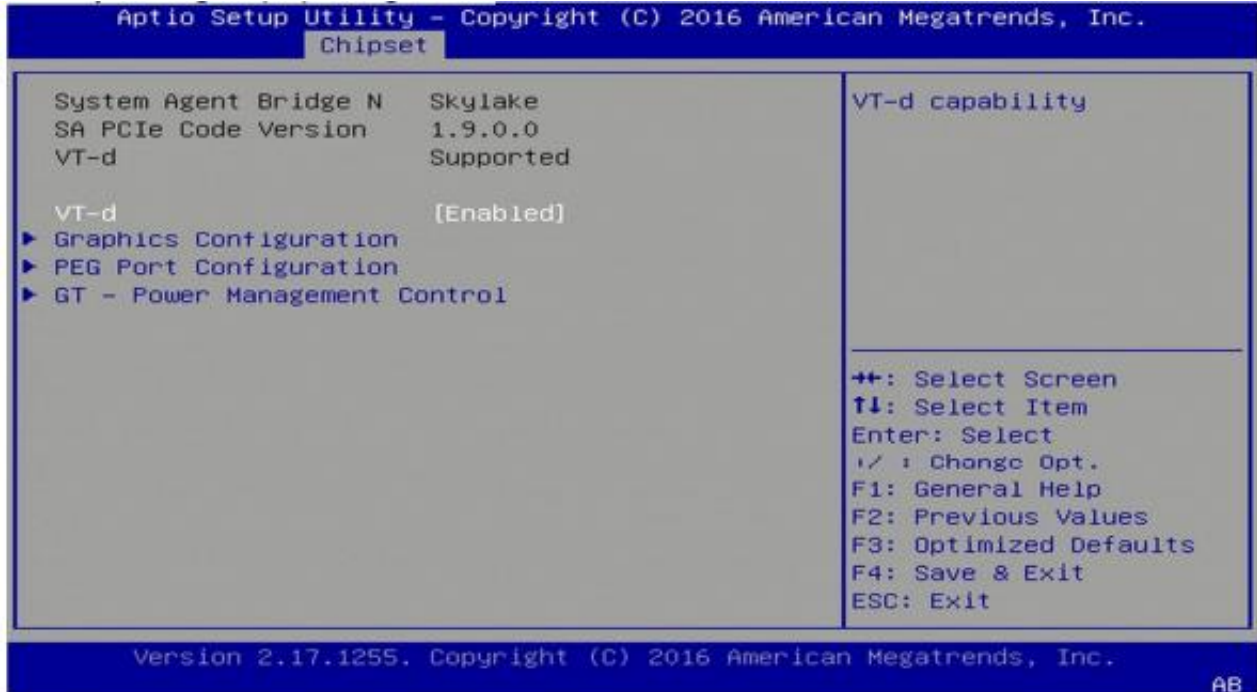

### **4.5.1.1 Graphics Configuration**

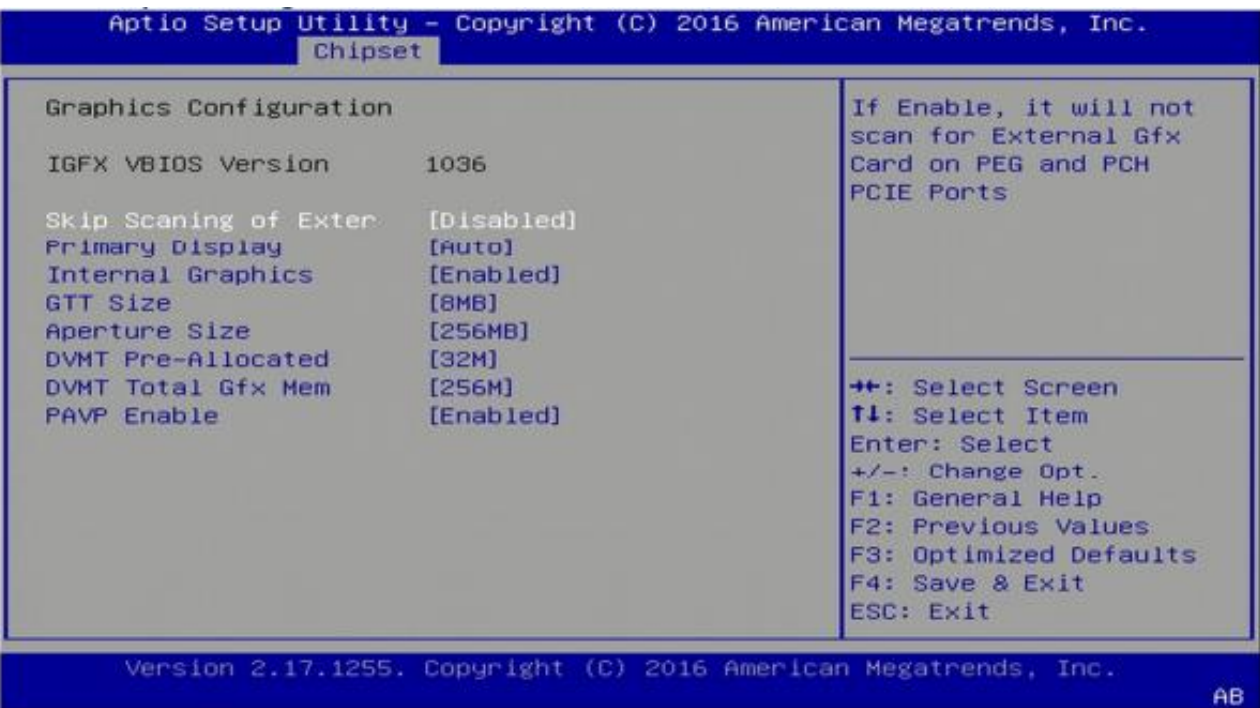

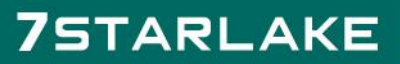

Revision Date:Jul.22.2021

#### **4.5.1.2 PEG Port Configuration**

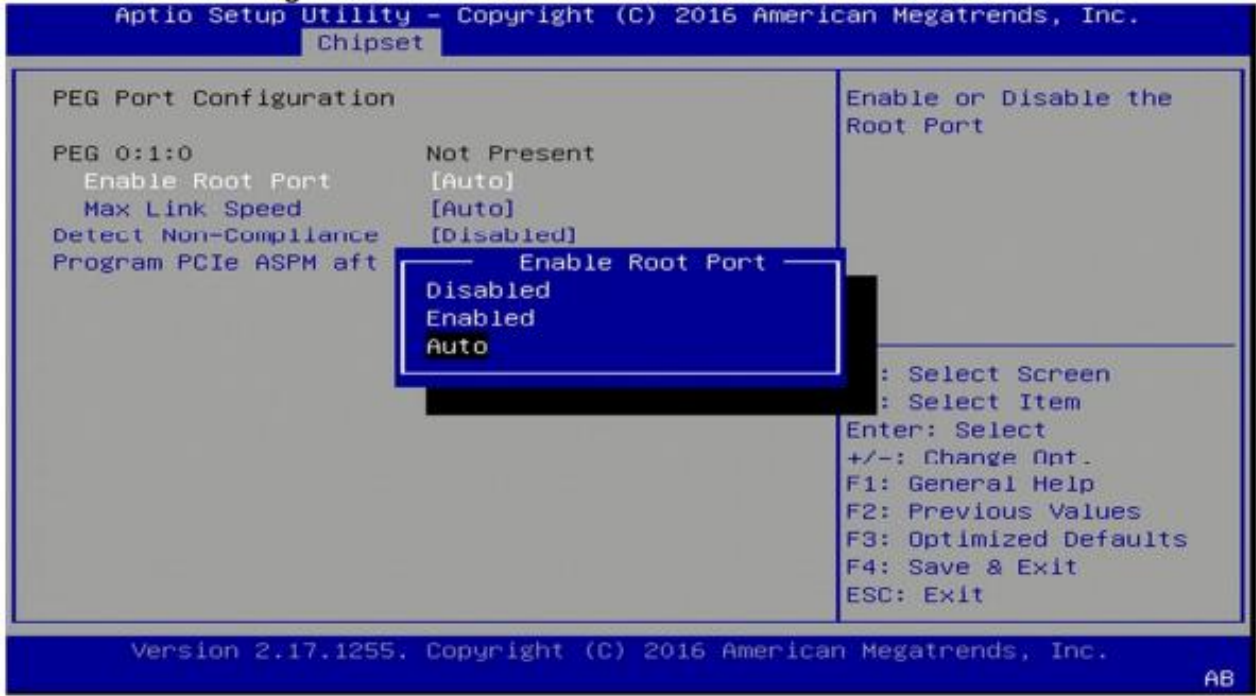

#### **4.5.1.3 GT-Power Management Control**

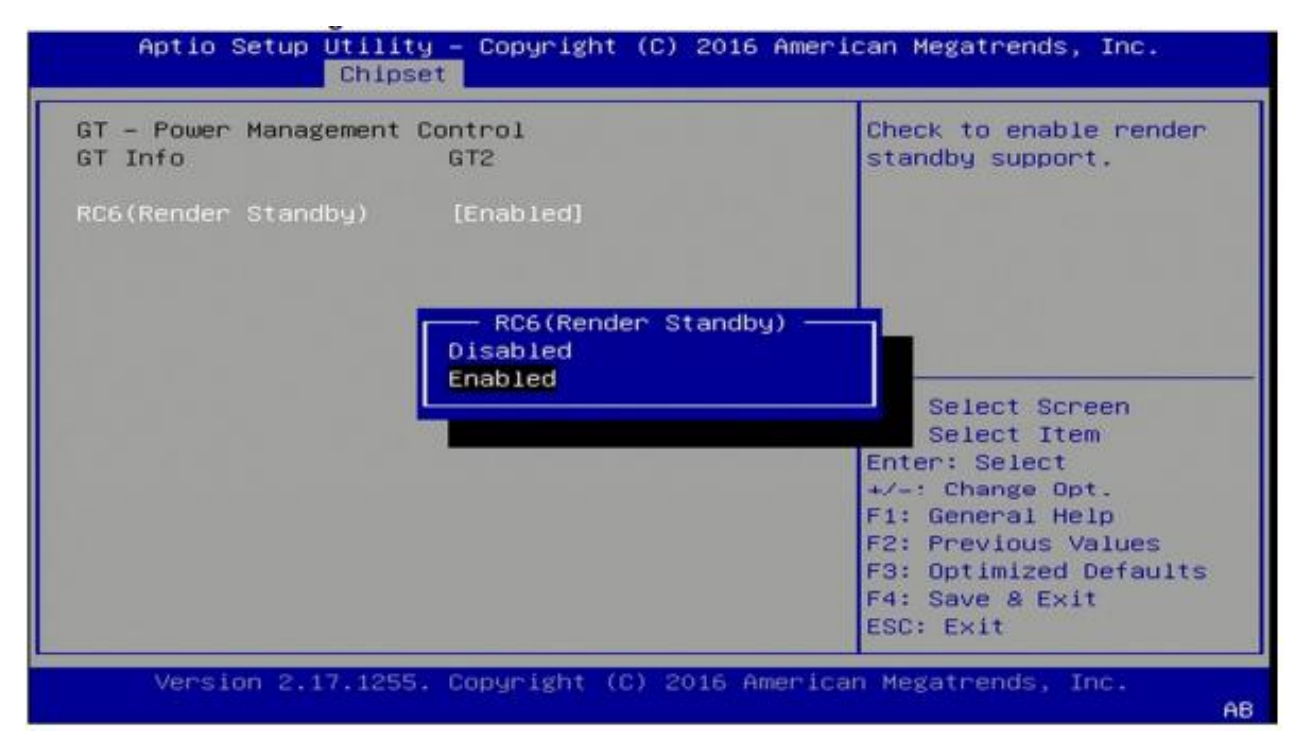

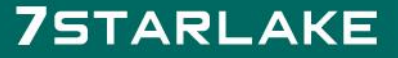

Revision Date:Jul.22.2021

### <span id="page-25-0"></span>**4.5.2 PCH-IO Configuration**

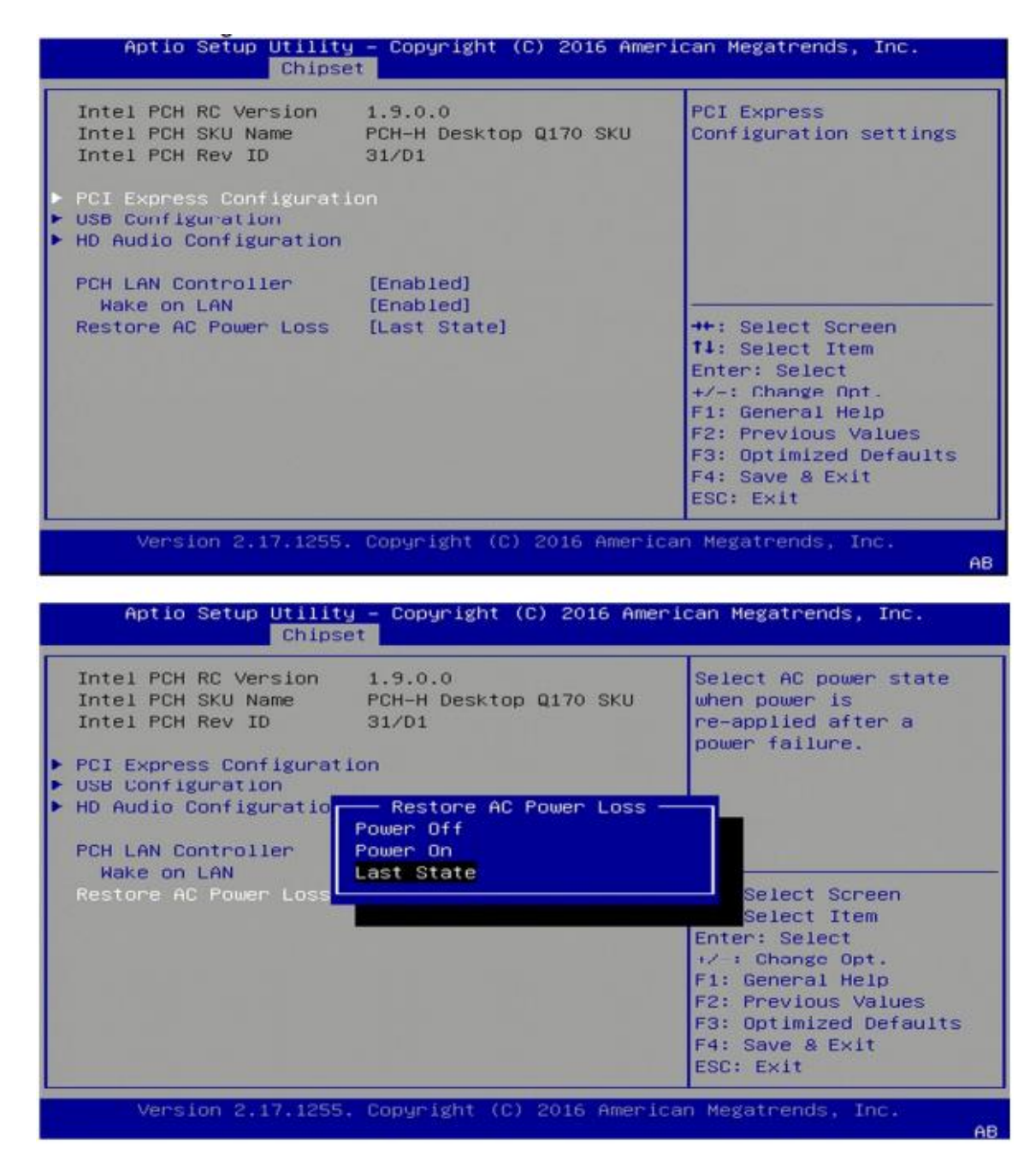

Revision Date:Jul.22.2021

### **4.5.2.1 PCI Express Configuration**

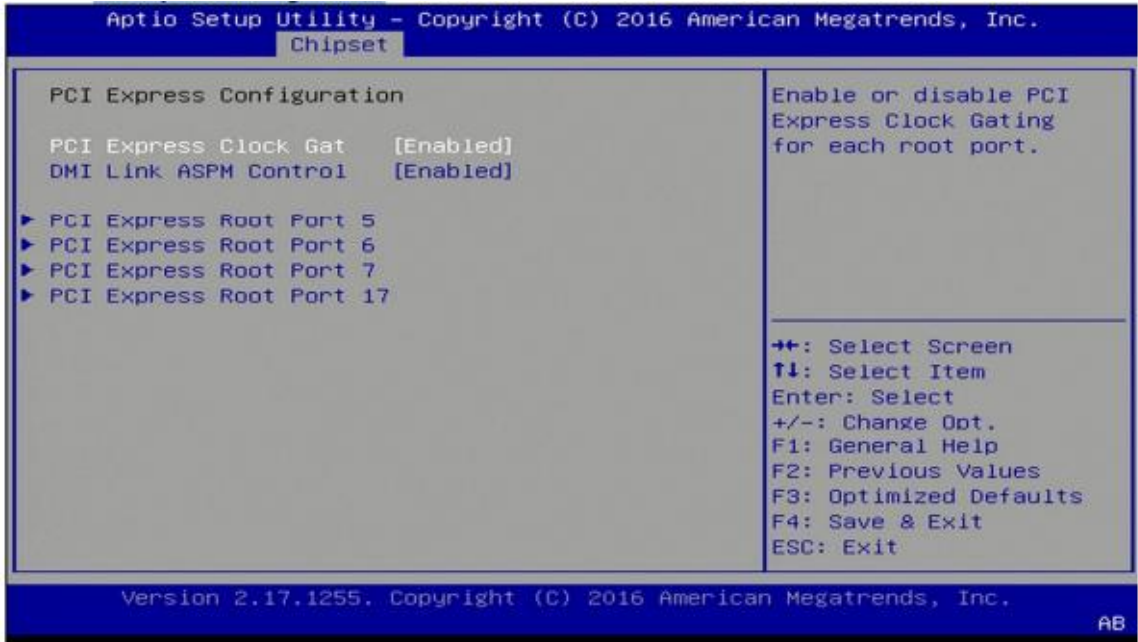

# **75TARLAKE**

Revision Date:Jul.22.2021

### **4.5.2.2 USB configuration**

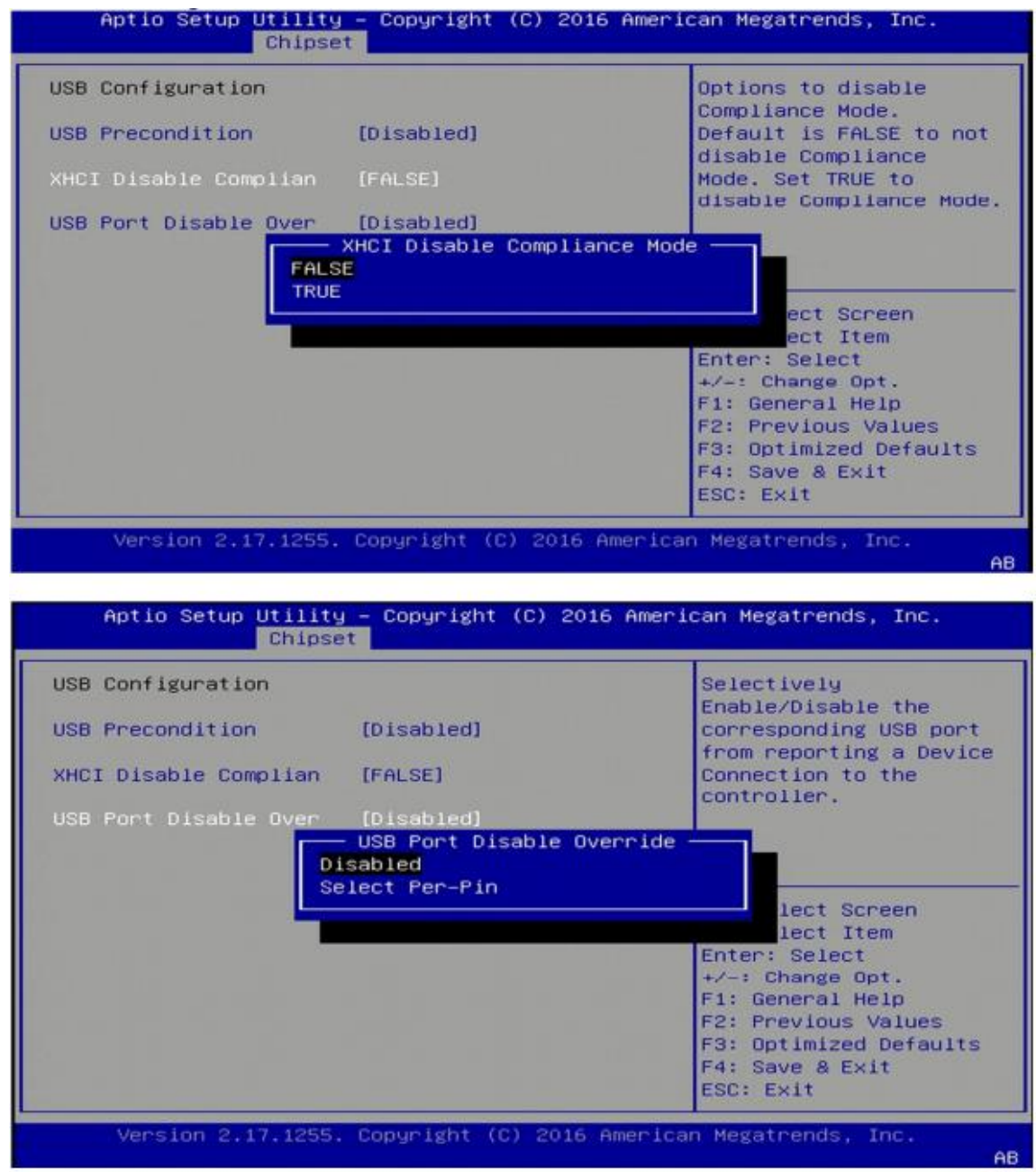

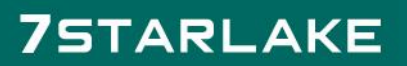

Revision Date:Jul.22.2021

### **4.5.2.3 HD Audio Configuration**

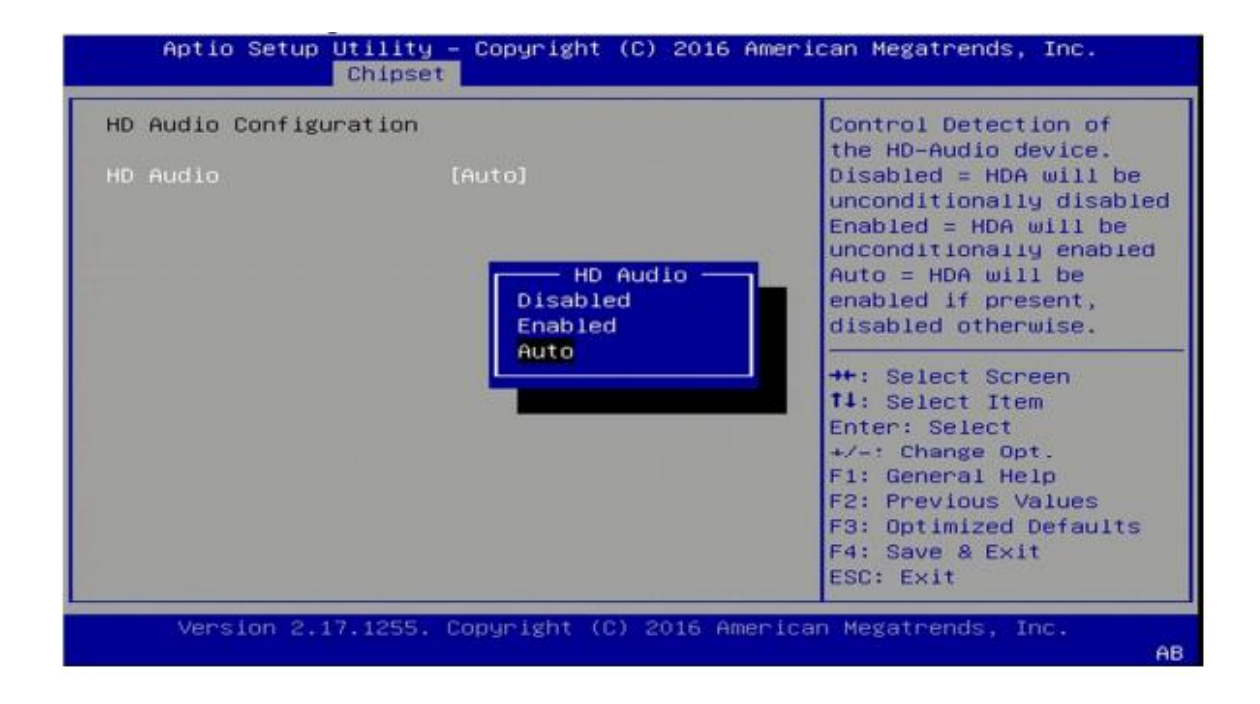

Revision Date:Jul.22.2021

### <span id="page-29-0"></span>**4.6 Security Menu**

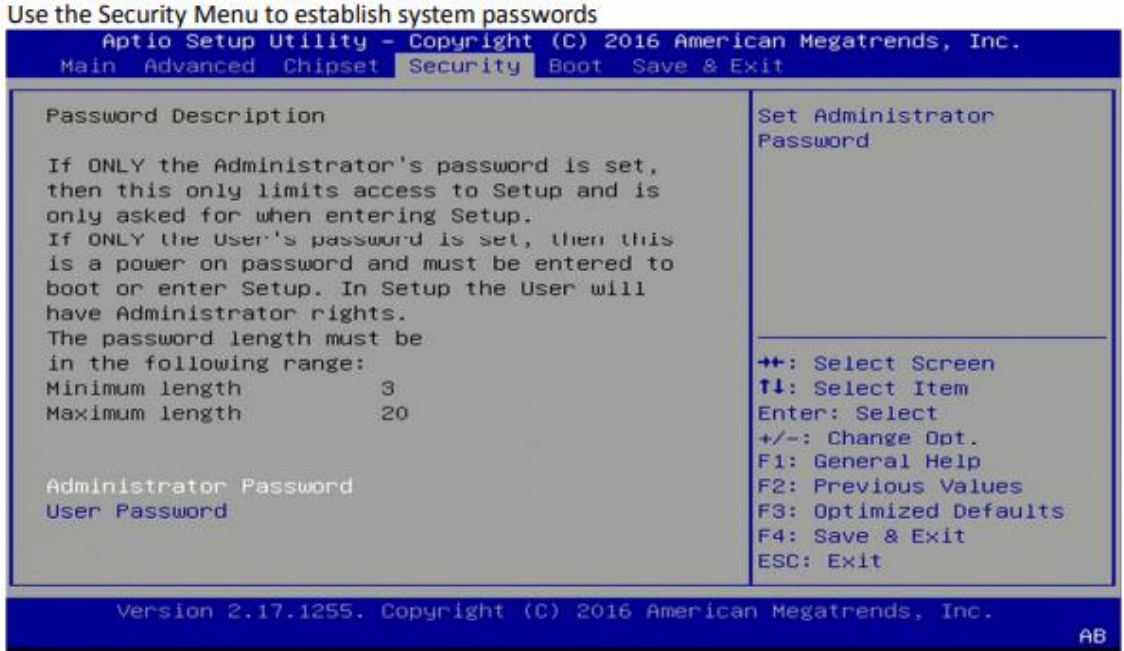

#### **Administrator Password**

Set administrator password.

#### **User Password**

Set user Password.

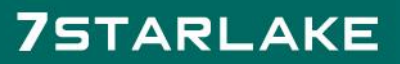

Revision Date:Jul.22.2021

#### <span id="page-30-0"></span>**4.7 Boot Menu**

This section is used to configure the boot features.

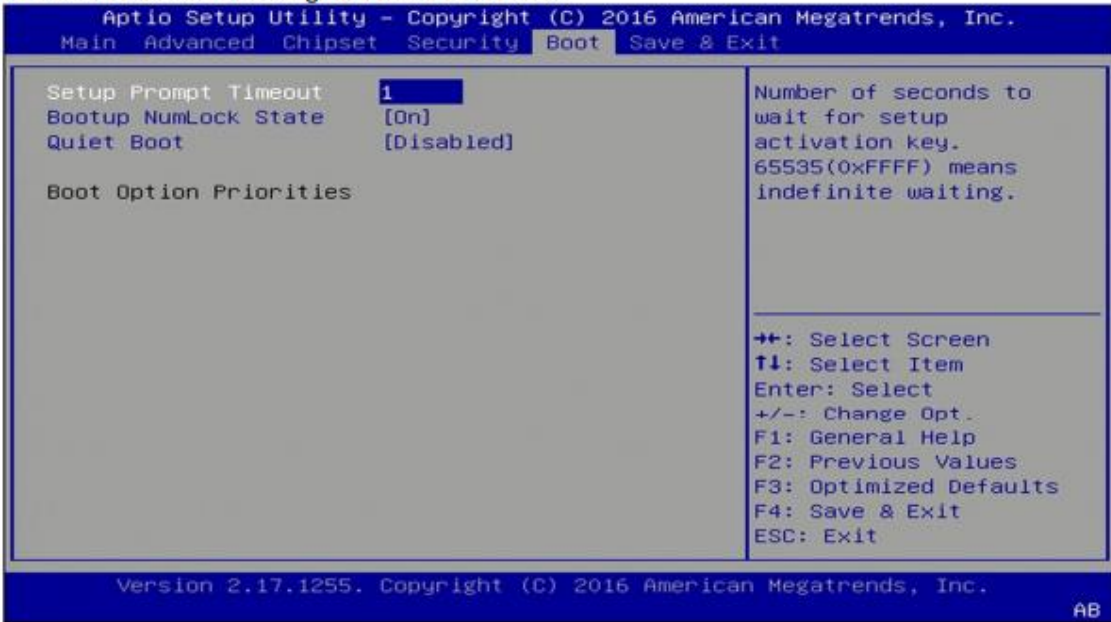

#### **Setup Prompt Timeout**

Number of seconds to wait for setup activation key. 65535 (OxFFFF) means indefinite waiting.

#### **Bootup NumLock State**

Select the keyboard NumLock state

#### **Quiet Boot**

Enables or disables quiet boot option

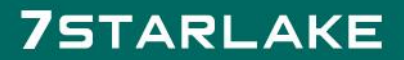

Revision Date:Jul.22.2021

#### <span id="page-31-0"></span>**4.8 Save & Exit**

This screen provides functions for handling changes made to the BIOS settings and the exiting of the Setup program.

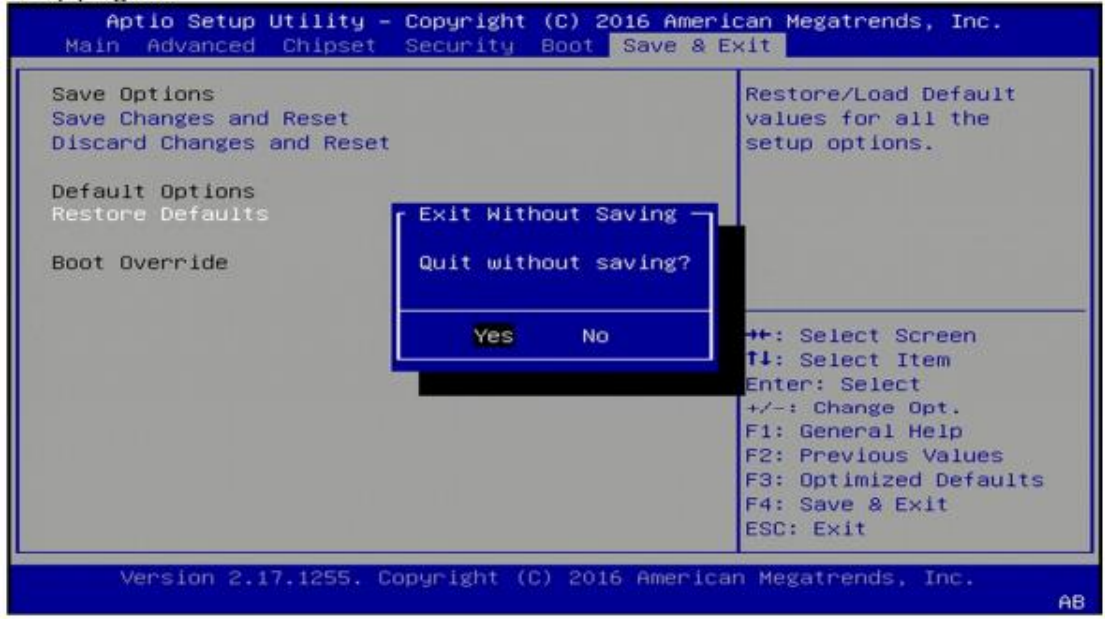

#### **Save Changes and Exit**

Exit system setup after saving the changes

#### **Discard Changes and Exit**

Exit system setup without saving changes

#### **Restore Defaults**

Restore/Load default values for all the setup options

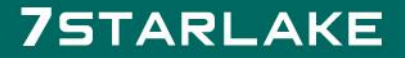